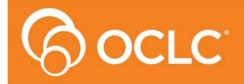

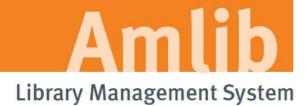

# Amlib NetOpacs Installation Guide

Version 5.3

Last Updated: 4 July 2013

Only for customers installing Amlib NetOpacs and setting up FireDaemon Service Manager.

These instructions may also be used for migrating the Amlib NetOpacs to a new server.

#### © 2013 OCLC (UK) Ltd

ALL RIGHTS RESERVED. Permission is granted to electronically copy and to print in hard copy portions of this document for training purposes by licensed users of the Amlib Library Management System. Any other uses – including reproduction for purposes other than those noted above, modification, distribution, republication, transmission, re-transmission, modification, or public showing – without the prior written permission of OCLC (UK) Ltd – is strictly prohibited.

#### **Support:**

Australia: 1300 260 795 (Local call cost in Australia)

Email:

support-amlib@oclc.org
Amlib Help Desk (TOPDesk):

https://servicedesk.oclc.org/tas/public/

**OCLC Amlib Document Portal:** 

https://www.oclc.org/support/services/amlib.en.html

#### Sales:

Australia: 1300 260 795 (Local call cost in Australia)

Fax: +61 (0) 3 9929 0801 Email: sales-amlib@oclc.org

www.oclc.org/en-AU/

Last Updated: 4 July 2013

# **TABLE OF CONTENTS**

| WELCOME                                                                          | 5  |
|----------------------------------------------------------------------------------|----|
| OVERVIEW                                                                         | 5  |
| BEFORE YOU BEGIN THE INSTALLATION                                                | 6  |
| Read the Installation Notes First                                                | 6  |
| Serial Numbers Required for Installation of Amlib Modules                        | 6  |
| Frequently Asked Questions                                                       | 6  |
| AMLIB SUPPORTED OPERATING SYSTEMS & SYSTEM REQUIREMENTS                          | 8  |
| Database Server                                                                  | 8  |
| NetOpacs (Web Opac) Application Web Server                                       | 8  |
| PC Client (for Client Server Modules including Offline)                          | 8  |
| SECTION 1: NETOPACS CLIENT INSTALLATION                                          | 9  |
| Default Installation Folders                                                     | 9  |
| Step 1: Shutdown the Old NetOpacs (Server Migrations Only)                       | 9  |
| To shut down your NetOpacs (run via the WebConsole)                              | 9  |
| To shut down your NetOpacs (run as a service)                                    | 10 |
| To shut down your NetOpacs (run via a Service Manager – for example: FireDaemon) | 10 |
| Step 2: Install the NetOpacs 5.3 Client                                          | 11 |
| SECTION 2: NETOPACS CONNECTION SETTINGS CONFIGURATION                            | 17 |
| Step 1: NetOpacs Amlib.ini Settings                                              | 17 |
| Step 2: NetOpacs SQL.ini Settings                                                | 19 |
| SQL Server Users                                                                 | 20 |
| Oracle Users                                                                     | 20 |
| SECTION 3: WEBCONSOLE CONFIGURATION                                              | 22 |
| SECTION 4: SETUP NETOPAC PAGES                                                   | 25 |
| Location of NetOpac Pages                                                        | 25 |
| Step 1: Copy the NetOpac Web Pages                                               | 25 |
| Step 2: Amlibweb Virtual Directory Files                                         | 26 |
| SECTION 5: COMPILE THE NETOPAC PAGES                                             | 27 |
| Step 1: Compile the NetOpac Pages                                                | 27 |
| Step 2: Restart the NetOpac WebConsole (Non-Service Installations Only)          | 29 |
| SECTION 6: FIREDAEMON OEM SERVICE MANAGER INSTALLATION                           | 30 |
| SECTION 7: FIREDAEMON OEM SERVICE MANAGER CONFIGURATION                          | 34 |
| Step 1: Create the NetOpacs Service Instance                                     | 34 |
| Step 2: Start the NetOpacs as a Service                                          | 35 |
| Step 3: Test Access to NetOpacs "Pages" via Browser                              | 36 |
| Step 4: Check Communications to Database Server                                  | 36 |

| SECTION 8: TROUBLESHOOTING TIPS                                           | 37 |
|---------------------------------------------------------------------------|----|
| Step 1: Check Communication to Database Server using Microsoft Port Query | 37 |
| Query Results                                                             | 38 |
| Step 2: Next Level of Amlib Troubleshooting                               | 39 |
| APPENDICES                                                                | 42 |
| Appendix A: Install IIS on Windows 7 or Vista                             | 42 |
| Note on Configuring NetOpacs on 64-bit Windows Machine                    | 44 |
| Appendix B: IIS Virtual Directory Configuration                           | 47 |
| IIS 6.0                                                                   | 47 |
| IIS 7.0                                                                   | 52 |
| Appendix C: Setup SQL Server User Security                                | 57 |
| Clear User Schema                                                         | 57 |
| Map User Schema                                                           | 58 |
| Appendix D: Running the Amlib Icon Setup Facility                         | 60 |
| Option 1: Access the Programs from the Server                             | 61 |
| Option 2: Install the Amlib programs from the PC                          | 61 |
| Appendix E: Configure a WEB Location in Amlib                             | 65 |
| Setup a Web Location                                                      | 65 |
| Web Location Settings                                                     | 65 |
| Appendix F: Install .NET Framework                                        | 67 |
| Appendix G: Install a Additional Instance of the NetOpacs                 | 68 |
| IIS5.0/6.0                                                                | 69 |
| IIS7.0                                                                    | 72 |
| Appendix I: Edit Access Control                                           | 77 |

#### **WELCOME**

Welcome to the NetOpacs 5.3 Installation Guide.

Details on installing other components (such as the *Amlib Client, ZServer* and *DIY Self Issues*) are available in separate module specific Installation Guides.

#### **OVERVIEW**

The installation of the *NetOpacs* involves the following steps:

- 1. Install the Amlib NetOpacs 5.3 application
- 2. Configure the *Amlib NetOpacs* connection settings
- 3. Configure the NetOpacs WebConsole
- 4. Install the FireDaemon Service Manager
- 5. Configure the FireDaemon Service Manager
- 6. Start the Amlib NetOpacs as a Service

Last Updated: 4 July 2013

#### BEFORE YOU BEGIN THE INSTALLATION...

#### Read the Installation Notes First

Please carefully read the entire installation guide prior to commencing the actual *NetOpacs* release update.

If you have any questions please contact: <a href="mailto:support-amlib@oclc.org">support-amlib@oclc.org</a>.

#### Serial Numbers Required for Installation of Amlib Modules

The Amlib NetOpacs 5.3 installation requires a serial number. If you did not receive a serial key for the modules that your library has purchased you should contact OCLC (UK) Limited before commencing the installation.

#### Frequently Asked Questions

#### Question: How much space do I need to have on my server?

• This will vary from library to library. Generally libraries should ensure they have at least 5 Gb free space on their database server

#### Question: Do I need to install IIS?

Yes. Windows must be installed with full IIS (see <u>Appendices</u> for more details)

# Question: Do I need to have a completed backup of my system before proceeding? (Server Migrations Only)

• Yes. OCLC (UK) Ltd recommends that the library verify that you backup your Amlib NetOpacs folder (for example: C:\Netopacs)

#### Question: Do all users need to be logged out of Amlib? (Server Migrations Only)

- Yes. All users should be completely logged out from all Amlib client modules
- The NetOpacs WebConsole should also be shutdown

#### Question: Can OCLC (UK) Ltd install Amlib NetOpacs for me?

• Yes. OCLC (UK) Ltd can arrange for the onsite installation for a small fee

#### Question: How do I know whether Amlib is loaded locally on my NetOpacs server?

 Right-click on the Amlib icon on your desktop and select Properties – the Amlib Toolbar Properties window will display

Last Updated: 4 July 2013

- The <u>Target</u> field will show you where your *Amlib* is installed:
  - a. If it has something like **C:\Amlib** (or **D:\Amlib**, **E:\Amlib** depending on the hard drives in your computer) then it is installed locally

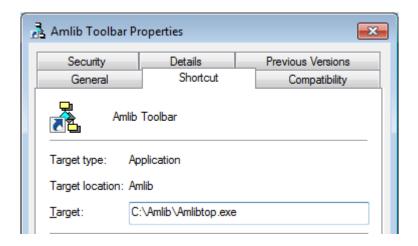

b. If it starts with two back slashes (\\) and then a name or IP address, it is installed on a server:

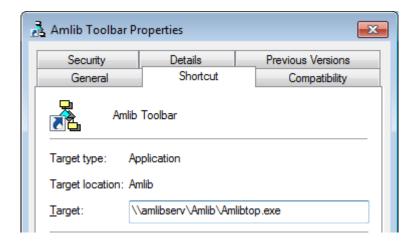

• If you are having trouble identifying where *Amlib* is installed please contact your IT Department or **Amlib Support** for assistance

Version: 5.3

Page 7

#### AMLIB SUPPORTED OPERATING SYSTEMS & SYSTEM REQUIREMENTS

#### **Database Server**

| Operating System | <ul> <li>Windows 2000, 2003, 2008</li> <li>Linux (and Unix)</li> </ul>                                                                                   |
|------------------|----------------------------------------------------------------------------------------------------|
| RDBMS            | <ul> <li>Microsoft SQL Server 2000, 2005, 2008 R2</li> <li>Oracle 9i, 10g</li> </ul>                                                                     |
| Memory (RAM)     | <ul> <li>Depends on operating system, volume &amp; RDBMS selected</li> <li>Minimum 2GB RAM for SQL Server</li> <li>Minimum 2GB RAM for Oracle</li> </ul> |
| Hard Disk        | Depends on volume. Using multiple Fast SCSI-3 Disk Drives (for example: more SCSI drives provides better performance)                                    |
| Backup           | Removable backup device (for example: 4mm DAT Tape Drive)                                                                                                |

# NetOpacs (Web Opac) Application Web Server

| Operating System | • Windows 2000, 2003, 2008 with IIS pre-installed                                                         |
|------------------|----------------------------------------------------------------------------------------------------|
| Memory (RAM)     | <ul> <li>Depends on operating system and volume</li> <li>Minimum 2GB RAM for Windows 2003/2008</li> </ul> |

**Please Note:** Although NetOpacs can operate on the same Amlib Database Server, it is recommended that medium to large libraries should implement a dedicated NetOpacs Server for maximum performance & security.

# PC Client (for Client Server Modules including Offline)

| Operating System | Windows XP, 2000, Vista, Windows 7                                                                      |
|------------------|----------------------------------------------------------------------------------------------------|
| Memory (RAM)     | Minimum 256 Mb for Windows XP                                                                           |
|                  | Minimum 256 Mb for Windows 2000                                                                         |
|                  | Minimum 1GB for Windows 7                                                                               |
|                  | Minimum 1GB for Windows Vista                                                                           |
| Display          | SVGA (800x600) minimum                                                                                  |
| Web Browser      | <ul> <li>Internet Explorer 7 and above (will also work with other JAVA enabled<br/>browsers)</li> </ul> |

• Important Note: the above requirements are provided as a general guideline only

Last Updated: 4 July 2013

#### **SECTION 1: NETOPACS CLIENT INSTALLATION**

**Please Note:** This process is only for libraries that have purchased this optional module.

Depending on the library configuration the *Amlib NetOpacs* module will either be installed on the library database server (generally most school libraries) OR will be installed on a separate web server (generally public and all other libraries).

The advantages of installing on a separate web server rather than on the database server are:

- increased security by preventing external access to the database server
- increased performance with separate server dedicated to handle *NetOpacs* processing requirements

Before installing *NetOpacs* on your server you will need to ensure that *Microsoft IIS* components (*Internet Information Services*) have been installed within your *Windows* server environment.

For most *Windows* operating systems *IIS* is not installed by default. To check whether *IIS* has been installed on your server, see: Appendix A: Install IIS on Windows 7 or Vista.

#### **Default Installation Folders**

To assist with email support we highly recommend that the default installation folders suggested in the following notes are retained.

#### For example:

Amlib NetOpacs software: C:\Netopacs (or D:\Netopacs, E:\Netopacs)

#### Step 1: Shutdown the Old NetOpacs (Server Migrations Only)

It is important that before installing the new *NetOpacs* release software that the *NetOpacs* WebConsole is shutdown (including all *NetOpacs* processes). Alternatively, if you may be running your *NetOpacs* as a Service or using a Service Manager to run your *NetOpacs* (for example: *FireDaemon*) then you should stop your *NetOpac* processes in the Manager.

#### To shut down your NetOpacs (run via the WebConsole)

1. On your *NetOpacs* server, right-click on the *NetOpacs* WebConsole "traffic lights" in your Windows system tray at the bottom-right of the screen and select **Exit**:

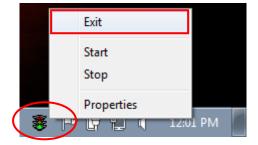

2. The "traffic lights" and all *NetOpacs* icons on the Windows taskbar will disappear once *NetOpacs* has successfully shutdown

Last Updated: 4 July 2013

Version: 5.3

#### To shut down your *NetOpacs* (run as a service)

If your server has the *Amlib* Web Monitor icon (icon is a PC with "cog") in your Windows "tray it means that *NetOpacs* has been installed as a service.

1. On your *NetOpacs* server, stop the *NetOpacs* service either by a right-clicking on the *Amlib* Web Monitor and choosing **Stop**, or via the Windows Services screen:

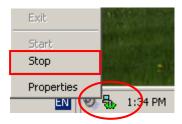

To shut down your NetOpacs (run via a Service Manager – for example: FireDaemon)

If your web server has neither the "traffic light" nor "cog icon" in the system tray, the *NetOpacs* may be running as a *FireDaemon* service.

On your NetOpacs server, go to Start > All Programs > FireDaemon OEM > FireDaemon
 Service Manager – the <u>FireDaemon OEM Service Manager</u> screen will display:

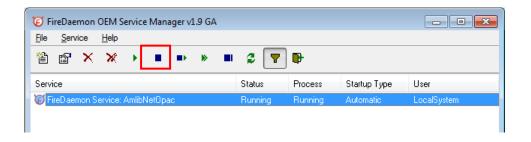

2. Highlight the *Amlib NetOpacs* service and click the **Stop** button

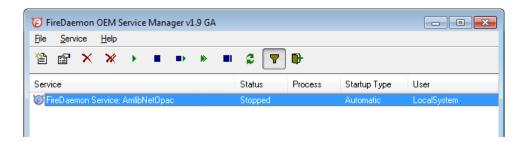

Last Updated: 4 July 2013

#### Step 2: Install the NetOpacs 5.3 Client

**IMPORTANT**: Please ensure that you have **full read/write** access to the **\NetOpacs** folder on your server (for example: **C:\NetOpacs**) and that you are logged in with Administrative Privileges.

- The NetOpacs 5.3 installer is available on the OCLC Website, under <u>Setup</u>
   <u>Programs>NetOpacs</u>:
   <a href="https://www.oclc.org/support/services/amlib/downloads-software-updates/version5-3/setup-programs.en.html">https://www.oclc.org/support/services/amlib/downloads-software-updates/version5-3/setup-programs.en.html</a>
   (contact Amlib support if you require a login to this website)
- 2. Download the NetOpacs53Setup.exe and save it on your Amlib NetOpacs server
- 3. Double-click the **NetOpacs53Setup.exe** to launch the installation Wizard the <u>Setup Amlib NetOpacs</u> screen will open displaying the **Welcome** message:

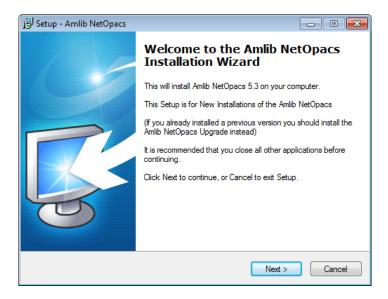

3. Click the **Next** button – the <u>Serial</u> screen will display, prompting you for valid <u>Serial</u> Number:

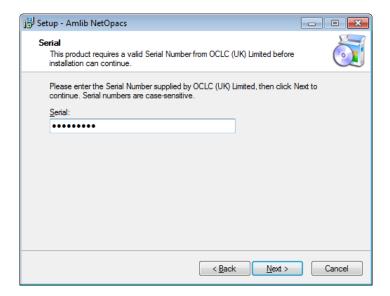

- 4. Enter the Serial Key supplied by OCLC (UK) Limited (case sensitive!) then
- 5. Click the **Next** button the <u>Installation Location</u> screen will display

Last Updated: 4 July 2013

6. Enter the drive/folder location where you would like to install the *Amlib NetOpacs* – we recommend that the *Amlib NetOpacs* be installed in **C:\Netopacs** (or **D:\Netopacs**, etc)

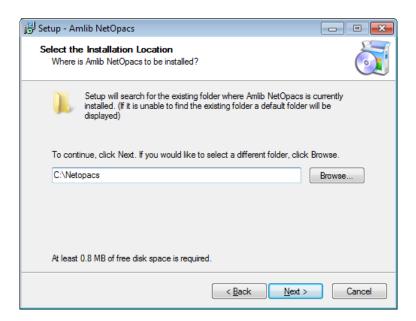

7. Click the **Next** button – the <u>Select Components</u> screen will display:

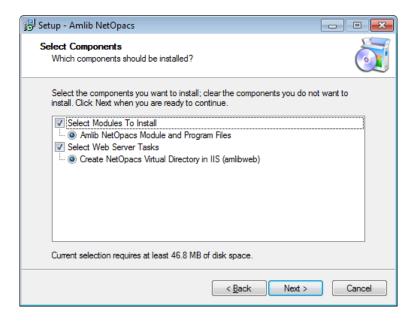

- 8. Choose which components should be installed:
  - a. Select Modules To Install:
    - Amlib NetOpacs Module and Program Files
  - b. Select Web Server Tasks:
    - Create NetOpacs Virtual Directory in IIS (amlibweb)
       (DO NOT select this option if you are reinstalling the NetOpacs Client and the Amlibweb virtual folder already exists)

**Please Note:** see <u>Appendix B: IIS Virtual Folder Configuration</u> if you would like to manually configure the virtual folder (or would like to create an additional virtual folder)

Last Updated: 4 July 2013

9. Select ALL options and click the **Next** button – the <u>Database Relation Management System</u> (RDBMS) screen will display:

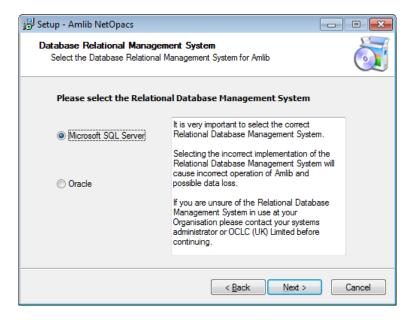

**Please Note:** Gupta SQLBase is not supported by Amlib version 5.3.

- 10. Please select the RDBMS you are using:
  - a. If your library is using Microsoft SQL Server for Amlib:
    - i. Select the Microsoft SQL Server radio button
    - ii. Click the **Next** button the <u>Configure the SQL ini file</u> screen will display prompting you for additional information:

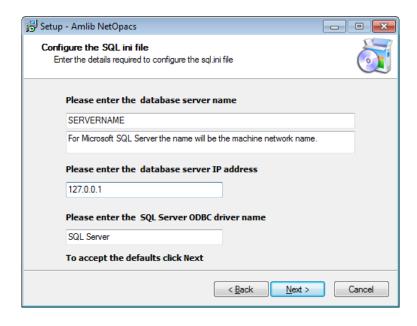

(The **SQL.ini** file is configuration file containing the pathway information which allows the *Amlib NetOpacs Client* to connect with the *Amlib* databases)

Last Updated: 4 July 2013

- <u>Please enter the (SQL Server) database server name</u> default display is current local machine name (for example: **tardis**)
- <u>Please enter the database server IP address</u>— default display is current local machine IP address (for example: **127.0.0.1** for localhost)
- <u>Please enter the SQL Server ODBC driver name</u> the driver name is normally **SQL Server** so there is no need to change this field
- iii. Enter options and click the Next button
- b. If your library is using *Oracle* for *Amlib*:
  - i. Select the Oracle radio button
  - ii. Click the Next button
- 11. The Select Start Menu Folder screen will display:

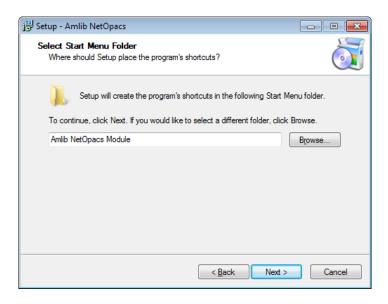

12. To accept the default name (for most customers), click the **Next** button – the <u>Select Additional Tasks</u> screen will display, prompting if you wish to install a desktop icon for the *Amlib Client*:

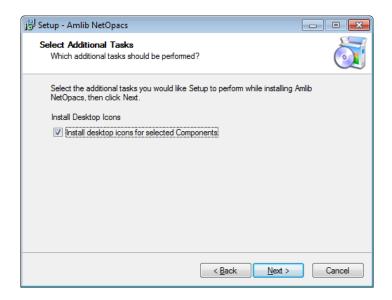

Last Updated: 4 July 2013

- 13. (You can unselect <u>Install desktop icons for selected Components</u> if you do not wish to install the *Amlib* icons on the desktop)
- 14. Click the **Next** button to continue the <u>Ready to Install</u> screen will display with a summary of the installation tasks to be performed:

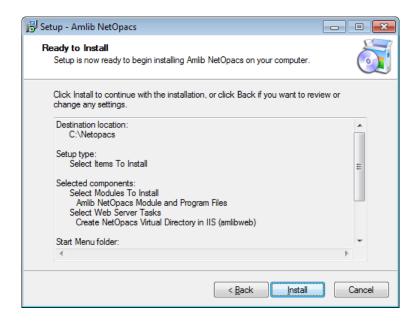

15. Click the **Install** button – the <u>Installing</u> screen will display:

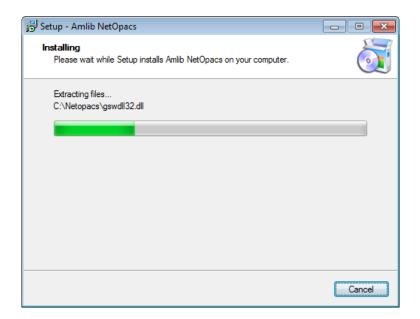

Last Updated: 4 July 2013 Version: 5.3 Page 15

#### 16. Once the installation is complete, click the **Finish** button

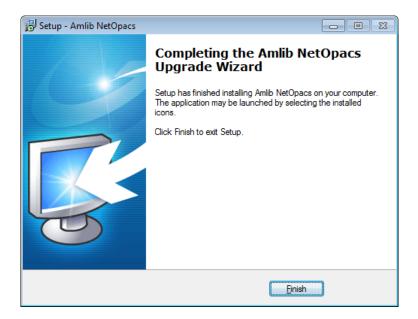

#### 17. The setup Wizard will close

Installation of the *Amlib 5.3 NetOpacs* is now complete.

#### **Notes (Server Migrations Only)**

For libraries who have configured their web server with multiple *NetOpacs* installation folders on the one server (for example: have *NetOpacs* installed in **c:\Netopacs** and **c:\Netopacs2**) will need to repeat the installation steps 3 – 15 for each additional *NetOpacs* folder, remembering to change the name of the Installation Location at step 6.

Last Updated: 4 July 2013

#### **SECTION 2: NETOPACS CONNECTION SETTINGS CONFIGURATION**

#### Step 1: NetOpacs Amlib.ini Settings

 On the NetOpacs server, navigate to your Netopacs folder and open up the Amlib.ini file in Notepad:

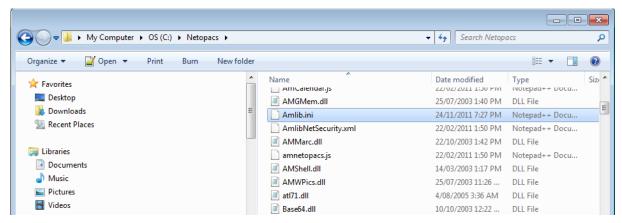

- 2. Under the heading [NetOpacs] the following settings will need to be verified:
  - a. SQL Databases: this should match the name of the Live (or production) databases set up in SQL Server (these databases utilise a default **AM** prefix):
    - DatabaseLib=Amlib
    - DatabaseCat=Amcat
    - DatabaseLocal=Amlocal
    - DatabaseStats=Amstats
    - DatabaseWeb=Amweb

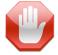

<u>Please Note:</u> Most *Amlib* customers prior to 2007 will need to configure this as **DatabaseWeb=Amcat** if they do not have a separate **AMWEB** database configured.

 SQL Databases Login: this should utilise the NETOPACS Login previously setup in your SQL Server – this Login MUST be mapped to ALL the Amlib SQL databases (see Appendix C: Setup SQL Server User Security for more information):

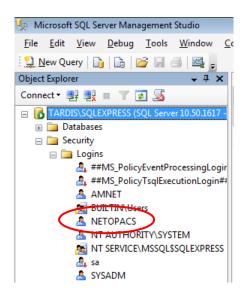

Last Updated: 4 July 2013

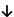

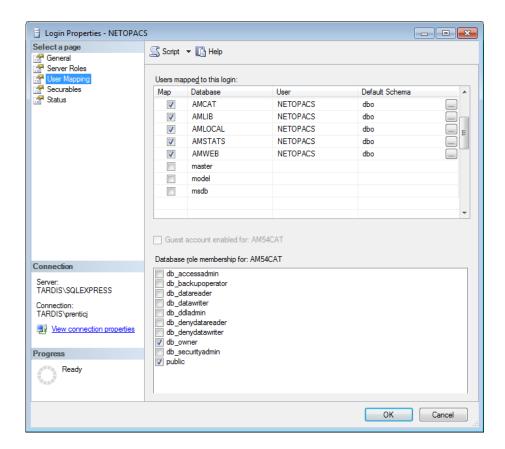

- DatabaseUser = NETOPACS
- DatabasePw=NETOPACS

**Please Note:** It is possible to utilise the **SYSADM** Login in place of the **NETOPACS** Login, or the user can define (and use) their own SQL Server Login.

c. Location: this should utilise the **WEB** Location previously setup in your *Amlib* client (see <u>Appendix E: Configure a WEB Location in Amlib</u> for more information):

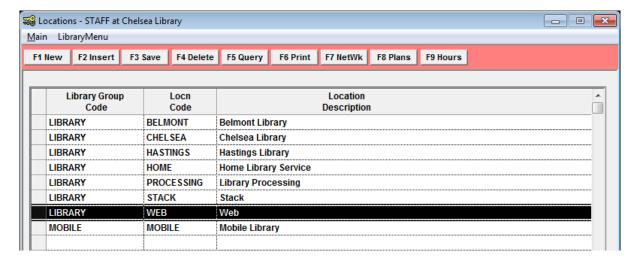

• Location=WEB

Last Updated: 4 July 2013

**Please Note:** It is possible to utilise a different (branch) Location in place of the **WEB** Location (for example: **LIB** or **CHELSEA**). The use of a separate **WEB** Location is so that a unique set of loan rules can be configured for *NetOpac* users.

d. Hostname={name or TCP/IP address of webserver}/amlibweb

For example: Hostname=localhost/amlibweb or Hostname=tardis/amlibweb

or Hostname=203.192.150.3/amlibweb

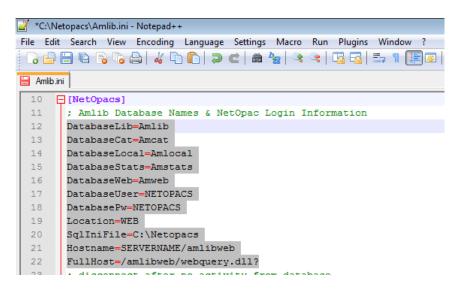

#### Step 2: NetOpacs SQL.ini Settings

 On the NetOpacs server, navigate to your Netopacs folder and open up the SQL.ini file in Notepad:

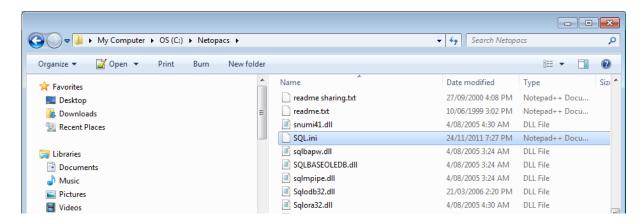

2. Under the heading [win32client.dll] ensure that the correct database connector is being used:

a. SQL Server: comdll=sqlodb32

b. Oracle: comdll=sqlora32

c. SQL Base (no longer in use in Amlib 5.3): comdll=sqlws32

Last Updated: 4 July 2013

```
26  [win32client.dll]
27  ;Server
28  |comd11=sqlodb32
29  ;Base
30  |;comd11=sqlws32
31  ;Oracle
32  ;comd11=sqlora32
```

#### **SQL Server Users**

Under the heading [Odbcrtr] enter in the SQL Server file paths for the Live databases:

- REMOTEDBNAME=AMCAT,DRIVER=SQL Server;SERVER=SERVERNAME\INSTANCENAME;DATABASE=AMCAT
- REMOTEDBNAME=AMLIB,DRIVER=SQL Server;SERVER=SERVERNAME\INSTANCENAME;DATABASE=AMLIB
- REMOTEDBNAME=AMLOCAL,DRIVER=SQL Server;SERVER=SERVERNAME\INSTANCENAME;DATABASE=AMLOCAL
- REMOTEDBNAME=AMSTATS,DRIVER=SQL Server;SERVER=SERVERNAME\INSTANCENAME;DATABASE=AMSTATS
- REMOTEDBNAME=AMWEB, DRIVER=SQL Server; SERVER=SERVERNAME\INSTANCENAME; DATABASE=AMWEB
  - \* Replace **SERVERNAME** with the actual *SQL Server* name and **INSTANCENAME** with the actual instance (the default instance name is usually **SQLEXPRESS**).

These can be seen when you log into SQL Server:

```
66
    [Odbcrtr]
67
      ; The following is for the ODBC / SQLServer router. The DSN keyword will
68
      ; be the same as the System Data Source setup in the ODBC32 setup
69
      : in Control Panel
70
     longbuffer=20000
71
      REMOTEDBNAME=AMCAT, DRIVER=SQL Server; SERVER=SERVERNAME\SQLEXPRESS; DATABASE=AMCAT
      REMOTEDBNAME=AMLIB, DRIVER=SQL Server; SERVER=TARDIS\SQLEXPRESS; DATABASE=AMLIB
72
      REMOTEDBNAME=AMLOCAL, DRIVER=SQL Server; SERVER=TARDIS\SQLEXPRESS; DATABASE=AMLOCAL
      REMOTEDBNAME=AMSTATS, DRIVER=SQL Server; SERVER=TARDIS\SOLEXPRESS; DATABASE=AMSTATS
74
75
     REMOTEDBNAME=AMWEB, DRIVER=SQL Server; SERVE TARDIS\SQLEXPRESS; DATABASE=AMWEB
               Microsoft SQL Server Management Studio
                 File Edit View Debug Tools Window
                                                   Community
                🙎 New Query 🔓 🔓 🍃 🦪
                Object Explorer
                                                      Object Explorer De
                Connect ▼
                                                      (4) (3) (2) (2)
                                                      TARDIS\SQLEXPRESS (
                                                      Name
                   Security
                   Databases
                  Security

    Management

                                                       Server Objects
```

**HINT:** It is possible to open the **Amlib** folder **SQL.ini** file in *Notepad* and copy (and paste) the same settings from within that file.

#### **Oracle Users**

If *Oracle* was selected (**commdll=sqlora32**) was selected in the [**win32client.dll**] section then this section is used to determine the *Oracle* database alias used within the *Oracle SQL\*Net* (also known as *Net8 Client*).

Under the heading [ORAGTWY] enter in the Oracle file path(s) for the Live database(s):

Last Updated: 4 July 2013

- REMOTEDBNAME=AMLIB,@AMLIB
- REMOTEDBNAME=TELIB,@TELIB
- SUBSTITUTE=SYSSQL.,
- SUBSTITUTE=syssql.,
- longbuffer=900000
- MAPERROR=OFF
- fetchrow=100

The format of this keyword is remotedbname={[database name],@[SQL\*Net database alias]}.

```
38
    [ORAGTWY]
39
40
     ; This section is for Oracle Router. The REMOTEDBNAME maps the application's
     ; database name to the Oracle SQL*Net connect string. The SUBSTITUTE
41
     ; keyword replaces the first parameter with the second parameter. It is mainly
42
43
     ; used to replace the user id in a Catalog Command Query. This's only needed
     ; when you run Quest against Oracle v7, when you run Quest against Oracle6
44
45
     ;you must remove or comment this line out.
46
     REMOTEDBNAME=AMLIB,@AMLIB
47
48
     REMOTEDBNAME=TELIB,@TELIB
49
     SUBSTITUTE=SYSSQL.,
50
     SUBSTITUTE=syssql.,
51
     longbuffer=900000
52
     MAPERROR=OFF
53
     fetchrow=100
54
```

Last Updated: 4 July 2013

#### **SECTION 3: WEBCONSOLE CONFIGURATION**

After installation, the *NetOpacs WebConsole* requires some additional configuration via the *WebConsole* application interface.

- Install FireDaemon which can be located within the NetOpacs installation directory: Drive:\Netopacs\Utility\ firedmn\_setup.exe - for example: C:\Netopacs\ Utility\ firedmn\_setup.exe
- 2. Continue the installation with all default settings. Also answer **Yes** to the two prompts during the installation. After the installation is complete, if possible restart the server.
- 3. From the *Start* menu, select the **Run...** command (or type **run** in the <u>Search programs and files</u> box and press <enter>) the <u>Run</u> prompt will display:

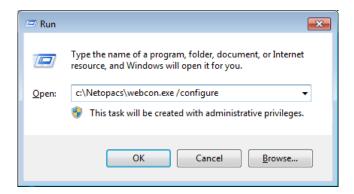

- 4. Type in the path to open the WebConsole in the following format:

  Drive:\Netopacs\webcon.exe /configure for example: C:\Netopacs\webcon.exe /configure
- 5. The Amlib WebConfigure screen will display with:

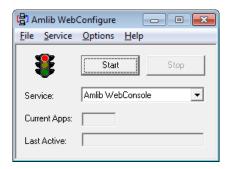

6. From the menu, select **Service** > **Configure** 

Last Updated: 4 July 2013 Version: 5.3

Page 22

7. The Service – Configure screen will display:

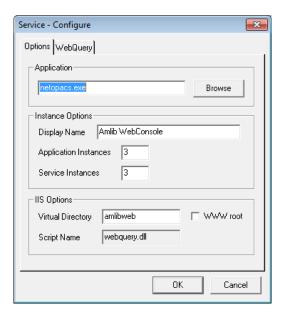

- 8. Ensure the following field settings are selected:
  - a. Application: netopacs.exe
  - b. <u>Display Name</u>: **Amlib WebConsole** this can be changed to be something more appropriate for example: **Senior Library NetOpacs**
  - c. <u>Application Instances</u>: number of instances when running the *NetOpacs* as an application (multiple instances allows for multiple simultaneous transactions public libraries should change the number to 5 or more; libraries with only one *NetOpacs* terminal can change to 1; Recommended 3)
  - d. <u>Service Instances</u>: number of instances when running the *NetOpacs* as a service
  - e. <u>Virtual Directory</u>: **amlibweb** (this is the default *IIS* virtual directory name) it is possible to setup the *IIS* virtual directory as part of the *NetOpacs* installation see <u>Section 1: Step 2.8</u>)
  - f. Script Name: webquery.dll
- 9. Now select the **WebQuery** tab the <u>WebQuery</u> screen will display:

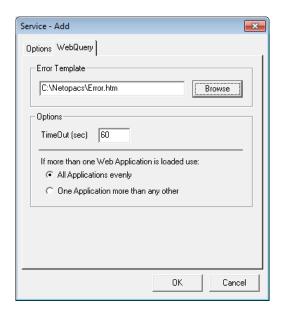

Last Updated: 4 July 2013

- 10. Ensure the parameters settings are correct with the following field settings:
  - a. <u>Error Template</u>: **C:\Netopacs\Error.htm** (if the *NetOpacs* have been installed anywhere other than the default location, you may need to click the **Browse** button and navigate to the location where the **Error.htm** is held and select it)
  - b. <u>TimeOut</u>: default = **60** seconds. This can changed to a higher value if necessary.
  - c. <u>If more than one Web Application is loaded use</u>: select **All Applications evenly**
- 11. Click the **OK** button a prompt with the following message will display:

  The changes you have made will not take effect until 'Amlib WebConsole' is restarted. Do

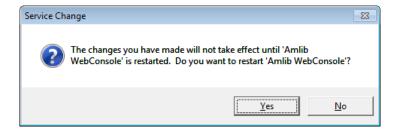

12. Click the Yes button

#### **Configure NetOpacs as a FireDaemon Service**

you want to restart 'Amlib WebConsole'?

We recommend that NetOpacs is configured as a FireDaemon Service. This is covered in Section 6.

Last Updated: 4 July 2013

#### **SECTION 4: SETUP NETOPAC PAGES**

#### **Location of NetOpac Pages**

Most libraries will be running one (or more) set(s) of *customised NetOpacs* pages. These pages (and the associated image, *CSS* and *JavaScript* files) are usually located in the **Netopacs/Samples** folder on the *NetOpacs* server – for example:

- C:\Netopacs\Samples\A99\_NewStyle or
- C:\Netopacs\Samples\oclcweb

Some libraries may have their *NetOpacs* pages located in an entirely separate folder – for example:

C:\Netopacs\Live\oclcweb

A typical *NetOpac* web older will contain a set of pages (and folders) as follows:

- css folder
- Icons folder
- Javascript folder
- Webpics folder
- .htm files (web pages)
- .ini configuration file

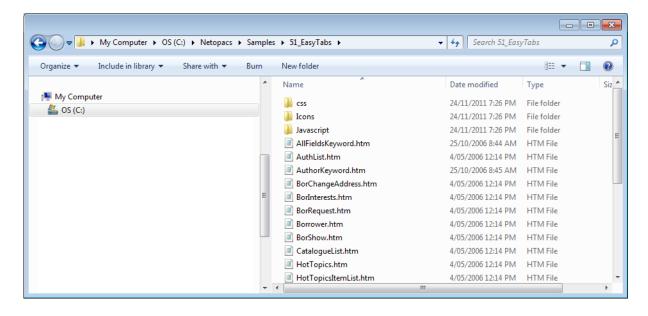

Step 1: Copy the NetOpac Web Pages

1. On the (old) *NetOpacs* server, navigate to the folder containing your current *NetOpacs* pages and make a copy of the folder (and its contents) [Server Migrations Only]

Page 25

2. On the (new) *NetOpacs* server, paste in the folder containing your *NetOpac* pages (and its contents) into the **NetOpacs/Samples** folder

Version: 5.3

#### Step 2: Amlibweb Virtual Directory Files

As part of the *NetOpacs* client installation, an **Amlibweb** virtual directory folder will installed in the **NetOpacs** folder (for example: **C:/Netopacs/Amlibweb**). This is the folder that *IIS* uses foundation of the *NetOpacs* web site. As such, it needs to contain a copy of any files being referred to by these pages. The **Amlibweb** folder also contains the **webquery.dll** file, which essentially "powers" many of the *NetOpac* operations and is called by the **netopacs.exe** to execute certain operations.

Navigate to the **Amlibweb** virtual folder on your *NetOpac* server (for example: C:/Netopacs/Amlibweb)

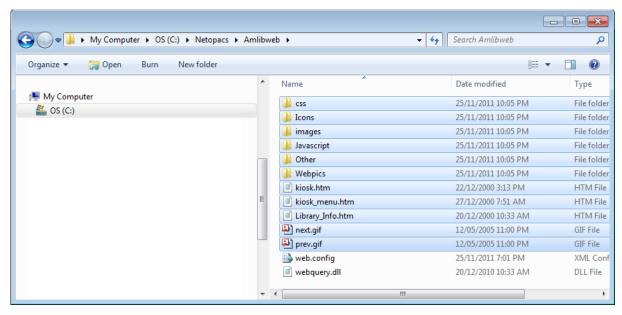

- 2. Highlight all existing files (EXCEPT the **webquery.dll** and the **web.config** files) and DELETE them
- Navigate to the folder containing your NetOpac pages (and its contents) in the NetOpacs/Samples folder (for example: C:/Netopacs/Samples/A99\_NewStyle)

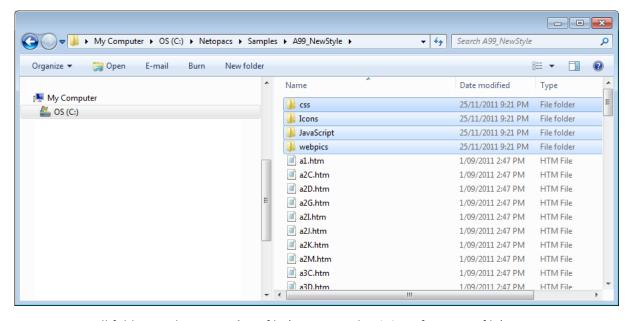

- 4. Copy all folders and any non .htm file (excepting the .ini configuration file)
- 5. Navigate back to the **Amlibweb** virtual directory folder

Last Updated: 4 July 2013

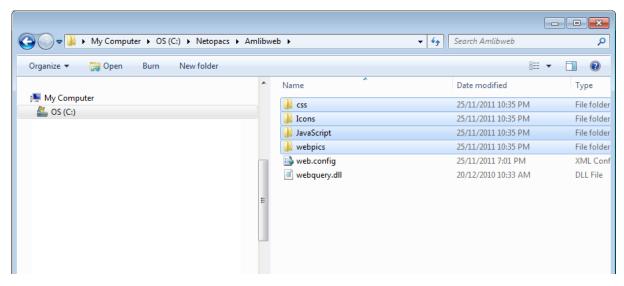

6. Paste in the previously copied folders (and files) from the NetOpac pages folder

The NetOpac pages are now ready to be compiled.

#### SECTION 5: COMPILE THE NETOPAC PAGES

#### Step 1: Compile the NetOpac Pages

Before starting the *Amlib NetOpacs* module you will need to load (compile) a set of *NetOpac* web pages (search screens, result lists, etc.).

If the *NetOpacs* have been setup on a separate server to the *Amlib* client application files, then access to the *Amlib* client will need to be setup and configured by running the **IconSetup.exe** – see <u>Appendix D: Running the Amlib Icon Setup Facility</u>). Alternatively, the *Amlib* client application can be installed (and configured) locally on the *NetOpacs* server (see separate *Amlib* client installation instructions).

**WARNING:** Do not attempt to compile the *NetOpac* pages from the *Amlib* application server (if installed separately) or from a client PC, as the filepaths of the compiled pages will be incorrect.

- 1. On the NetOpacs server, launch the Amlib client
- 2. Go to Main > Supervisor > WebParams the Web Opacs Parameters screen will display
- 3. From the menu, select Html Parameters > Compile

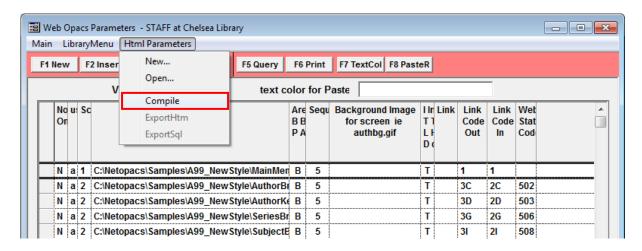

Last Updated: 4 July 2013

- 4. The <u>Net Opacs Compile</u> screen will display navigate to the folder containing your *NetOpacs* pages (this folder is usually contained in the **Netopacs/Samples** folder on the *NetOpacs* server– for example: **C:\Netopacs\Samples\A99\_NewStyle**)
- 5. You will find an .ini configuration file. Most recent *NetOpac* installations will have .ini file called Item\_Result.ini if this is the case, then select that. Alternative names include ReserveOn.ini and ReserveOff.ini. Then click on the Open button.

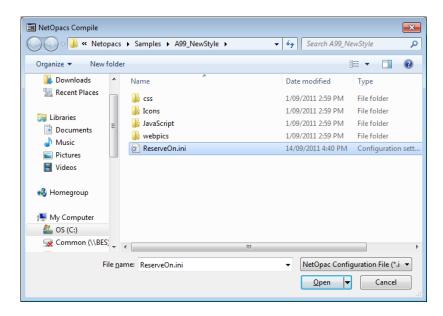

6. You will then be asked to type in a <u>Web User Code</u>. This code denotes your *NetOpac* instance. If you are running more than one set of NetOpac pages (for example: a *junior* and *senior* set of pages) then you will be using more than one code. Typically, the first instance is designated **a** and the second **b** and so on. If you have only one set of pages, then just type in **a**.

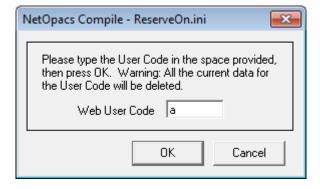

- 7. Click on the **OK** button
- 8. *Amlib* will now compile these pages (and the **amlib.ini** file) once complete, a prompt with the following message will display: **All the Web Parameters have been created.**

Web New Design

All the Web Parameters have been created.

OK

Page 28

Last Updated: 4 July 2013 Version: 5.3

#### Step 2: Restart the NetOpac WebConsole (Non-Service Installations Only)

Once the compile is complete, you will need to restart the *NetOpac WebConsole*.

#### To restart the WebConsole:

1. Now the WebConsole is probably already running, so maximise the WebConsole window:

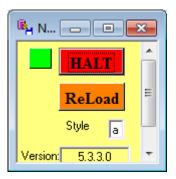

- 2. You will then need to reload it using the code you entered at step 6. So in the <u>Style</u> box, type the code you used at step 6 (leave as 'a' if you compiled as 'a') and then press the orange **ReLoad** button. That will take a few seconds and then it will be ready to test.
- 3. The WebConsole has now been restarted

Last Updated: 4 July 2013

Version: 5.3

Page 29

#### SECTION 6: FIREDAEMON OEM SERVICE MANAGER INSTALLATION

**IMPORTANT**: Please ensure that you have **full read/write** access to the **\Program Files** folder on your server (for example: **C:\ Program Files**) and that you are logged in with <u>Administrative Privileges</u>.

Please ensure that you have the latest version of the .NET Framework installed prior to beginning installation of FireDaemon – see: Appendix F: Install .NET Framework for more information

- The FireDaemon installer can be found in the NetOpacs/Utility folder for example:
   C:\Netopacs\Utility
- 2. Double-click the **firedmn\_setup.exe** to launch the installation Wizard the <u>Setup FireDaemon OEM Service Manager</u> screen will open displaying the **Welcome** message:

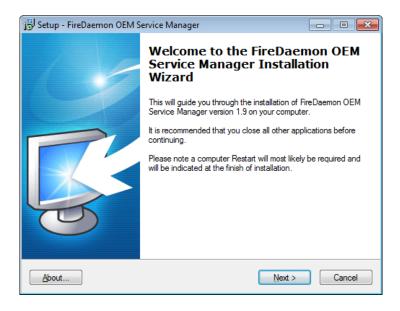

3. Click the **Next** button – the <u>Installation Location</u> screen will display:

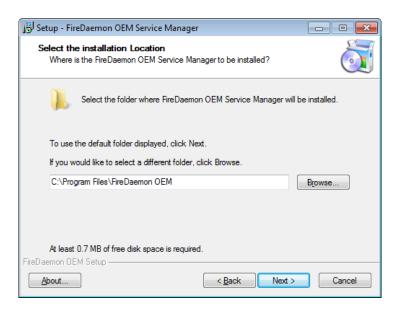

Last Updated: 4 July 2013

- 4. Enter the drive/folder location where you would like to install *FireDaemon* we recommend that the *FireDaemon* be installed in **C:\Program Files\FireDaemon OEMB and** click the **Next** button
- 5. The Select Components screen will display:

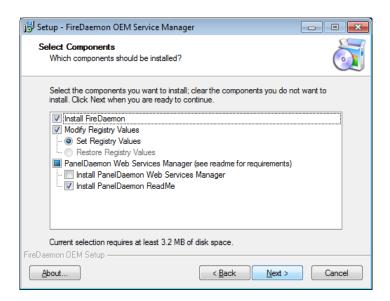

- 6. <u>Choose</u> which components should be installed:
  - a. Install FireDaemon
  - b. Modify Registry Values:
    - Set Registry Values
  - c. PanelDaemon Web Services Manager:
    - Install PanelDaemon Web Services Manager
    - Install PanelDaemon ReadMe
- 7. Select ALL options and click the **Next** button the <u>Select Start Menu Folder</u> screen will display:

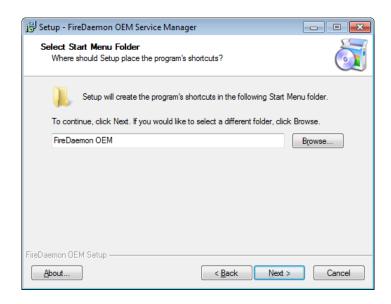

Last Updated: 4 July 2013

- 8. To accept the default name (for most customers), click the **Next** button
- 9. The <u>Ready to Install</u> screen will display with a summary of the installation tasks to be performed:

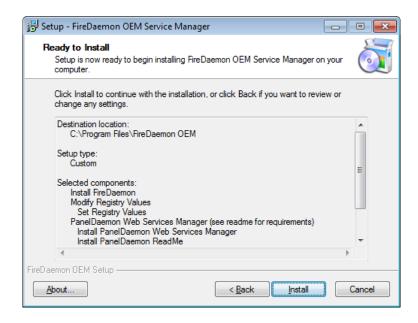

10. Click the **Install** button – two <u>Setup</u> prompts may display:

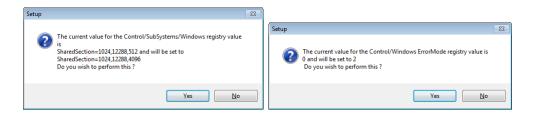

11. Click the Yes button both times – the Installing screen will display

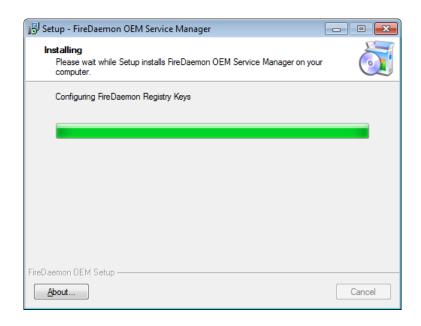

12. If the latest version of the .NET Framework is not installed, a prompt with the following message will display: This setup requires the .NET Framework 1.1.4322. Please install the

Last Updated: 4 July 2013

.NET Framework and run this script again. The .NET Framework can be obtained from the web. Would you like to do this now?

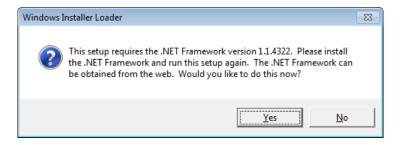

- 13. Click the Yes button
- 14. Once the installation is complete, you will be prompted to restart the computer select the **Yes, restart the computer now** option and click the **Finish** button

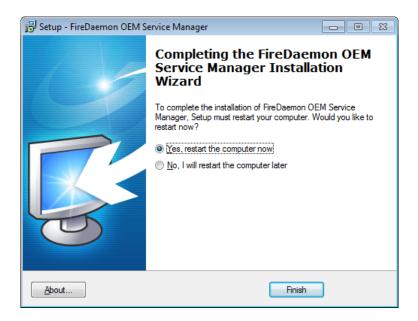

- 15. To complete the installation of *FireDaemon*, the machine will have to be restarted select the **Yes**, **restart the computer now** option and click the **Finish** button
- 16. The setup Wizard will close and the machine will restart

Installation of the FireDaemon application is now complete.

Last Updated: 4 July 2013

#### SECTION 7: FIREDAEMON OEM SERVICE MANAGER CONFIGURATION

#### Step 1: Create the NetOpacs Service Instance

1. From the *Start* menu, select the **Run...** command (or type **run** in the <u>Search programs and files</u> box and press <enter>) – the <u>Run</u> prompt will display:

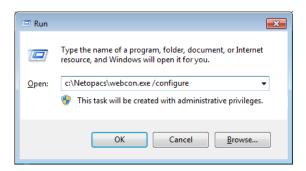

- Type in the path to open the WebConsole in the following format:
   Drive:\Netopacs\webcon.exe /configure for example: C:\Netopacs\webcon.exe /configure
- 3. The Amlib WebConfigure screen will display with:

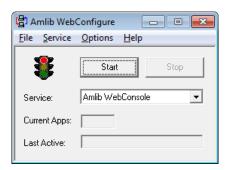

4. From the menu, select **Options** > **Startup...** – the Startup Options screen will display:

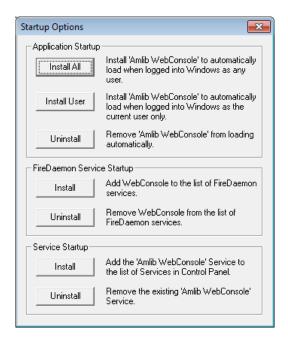

Last Updated: 4 July 2013

5. In the <u>FireDaemon Service Startup</u> section, click the **Install** button – the <u>Service Settings</u> screen will display:

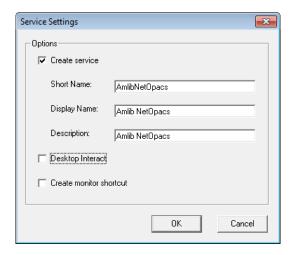

- 6. Enter the following settings:
  - a. Create service = ticked
  - b. Short Name for example: AmlibNetOpacs
  - c. Display Name for example: Amlib NetOpacs or Senior Library NetOpacs, etc
  - d. <u>Description</u>: enter a description
  - e. **Untick** the <u>Desktop Interact</u> option this will allow the service to run without opening the *WebConsole* (as it does when running as an application)
  - f. **Untick** the <u>Create monitor shortcut</u> there should already be a shortcut on the desktop
- 7. Click the **OK** button the *NetOpacs* will be installed as a service in the *FireDaemon OEM*
- 8. Once completed, a prompt will display with the following message: **The service has been installed.**

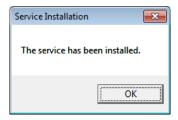

9. Click the **OK** button

#### Step 2: Start the NetOpacs as a Service

1. Open the Service manager from your Programs listing:

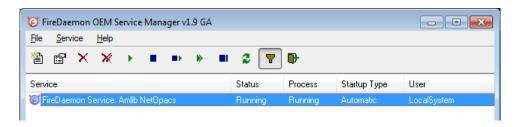

Last Updated: 4 July 2013

- 2. Select the **Net Opacs WebConsole**, click on the **start** button
- 3. The service has now been started

#### Step 3: Test Access to NetOpacs "Pages" via Browser

To access the *NetOpacs* <u>Main Menu</u> using a web browser use the address stored in the **Fullhost** field within **Netopacs\amlib.ini** configuration file.

For example:

http://localhost/amlibweb/WebQuery.dll?

Or if the default document of **webquery.dll** has been defined in the previous section you will only need to enter:

http://localhost/amlibweb

#### Step 4: Check Communications to Database Server

Before starting the *NetOpacs WebConsole* or *FireDaemon Service* you may wish to confirm that the *NetOpacs* server can communicate to the *Amlib* database server. To test the communications to the Amlib database server you can try:

Windows "Ping" command. At the NT command (DOS) prompt type: ping {server address} – for example: ping 10.0.0.10
 Please Note: your firewall settings may prevent ping commands

• Simply perform a search using the NetOpacs!

Last Updated: 4 July 2013

## **SECTION 8: TROUBLESHOOTING TIPS**

The first step in troubleshooting problems that you may be experiencing with *Amlib* (*Client* or *NetOpacs*) connecting to the database is to first check the following:

- Can you connect to the *Amlib* database using the *Amlib Client* on the server?
- Can you connect to the Amlib database using the Amlib Client from another workstation?

The next step is to try and isolate the problem and ensure that the problem is not due to the hardware, network or firewall.

## Step 1: Check Communication to Database Server using Microsoft Port Query

Microsoft Port Query is an easy to use tool that enables you to test whether you can connect from a Workstation (or Web Server) to the database server, and whether the RDBMS is listening for connection requests.

- 1. Launch the Microsoft Port Query program which will be located:
  - NetOpacs: c:\netopacs\utility\PortQryUI\portqueryui.exe

(**Please Note**: Replace **c:\amlib** or **c:\netopacs** with the actual path where the applications have been installed)

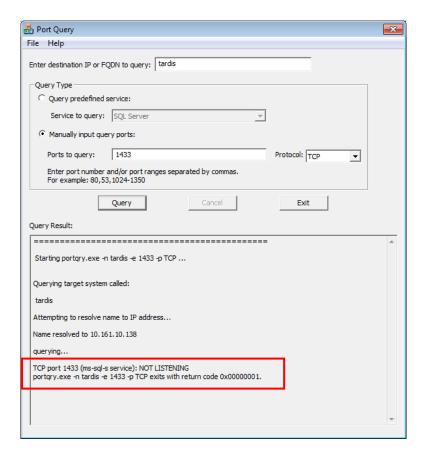

- 2. Enter the <u>Destination IP</u> address of database server used when installing *Amlib* (for example: tardis, 127.0.0.1, localhost, etc.)
- 3. **Select** the Manually input query ports option

Last Updated: 4 July 2013

#### 4. Ports to query:

If using Microsoft SQL Server enter: 1433

If using Oracle enter 1521 (older versions of Oracle may be using 1525)

If using Gupta SQLBase enter: 2155

5. Protocol: TCP

6. Then click the **Query** button to start the search

## **Query Results**

- 1. If the Query result is **LISTENING** (for example: **TCP port 1433 (ms-sql-s service): LISTENING**) then this indicates:
  - The Workstation (or Web Server) can communicate to the database server **OK**
  - You will need to proceed to the next level of Amlib troubleshooting to identify the problem you are experiencing
- 2. If the Query result is **NOT LISTENING** (for example: **TCP port 1433 (ms-sql-s service): NOT LISTENING**) then this indicates:
  - The Workstation (or Web Server) is unable to communicate to the RDBMS on the database server

You should refer this problem to your organisation's database or network administrator to follow up.

Possible reasons why it is unable to communicate to the RDBMS on the database server:

- The database server is not running
- The database server is disconnected from the network
- The workstation (or web server) is disconnected from the network
- There is a problem with the network (for example: switch is faulty, DHCP is not running, etc.) or network configuration
- The RDBMS is not running on the database server (check in Windows Services whether the RDBMS (Microsoft SQL Server, Gupta SQLBase or Oracle) is running
- The enterprise firewall is preventing connectivity via this Port
- The workstation firewall (for example: *Windows XP Service 2* firewall) is preventing connectivity via this Port
- There a problem with hardware (for example: network card in either database server, workstation or web server)

- 3. If the Query result is **FILTERED** (for example: **TCP port 1433 (ms-sql-s service): FILTERED**) then this indicates:
  - the enterprise firewall is preventing connectivity via this Port
  - the workstation/server firewall (for example: Windows XP Service 2 firewall) is preventing connectivity via this Port

You should refer this problem to your organisation's database or network administrator to follow up.

## Step 2: Next Level of Amlib Troubleshooting

Message Unable to connect to database

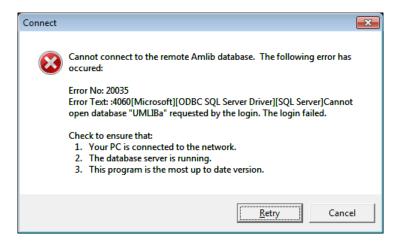

A message "Cannot connect to database" is displayed if the PC is unable to connect via the WAN or if SQLBase is not running (or if SQL.ini is not correctly configured).

The following steps can be used to track down the problem:

- Review the RDBMS error message displayed on the "cannot connect" screen for example in the above example refers to Error No. 20016...SQL Server does not exist.... is a SQL Server error and should be following up with your database administrator (the error number is not an Amlib error number)
- 2. Can the PC connect to the database server?
  - Refer to the previous section: <u>Check Communication to Database Server using</u>
    Microsoft Port Query
- 3. If step 2) above is OK, then ensure that you DO NOT have any ODBC Data Sources with the same name as the database (for example: make sure there is NOT an ODBC data source called **AMCAT**, **AMLIB**, **AMLOCAL** or **AMSTATS**)
  - In *Windows*: Go to **Control Panel** > **Administrative Tools** > **Data Sources (ODBC),** and check within the <u>User DSN</u>, <u>System DSN</u> or <u>File DSN</u> tabs
- 4. If step 3) above is **OK**, then identify whether the **SQL.ini** is correctly configured or whether there is a connection error:
  - To test start the **\amlib\upgrade.exe** SQL interface program:

Last Updated: 4 July 2013 Version: 5.3 Page 39

a) From the menu, select **File** > **Advanced Login** – the <u>Advanced Login</u> prompt will display:

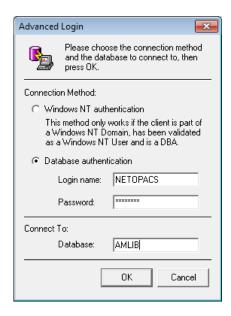

- b) Enter the login of **NETOPACS**, the password (usually **NETOPACS**) and database **AMLIB** and click the **OK** button
- c) If Upgrade is able to connect OK to the selected database and will return to the main Upgrade screen and display the username and database
- d) For SQL Server and SQLBase RDBMS repeat the above Advanced Login step for each other database (AMCAT, AMLOCAL and AMSTATS) to see whether the problem is due to being unable to connect to only 1 of the databases

If Upgrade is unable to connect to the selected database then take a detailed copy of the displayed error message (for example: press [PrtScn] on your keyboard and paste into a Word document) and contact Amlib Support for further assistance.

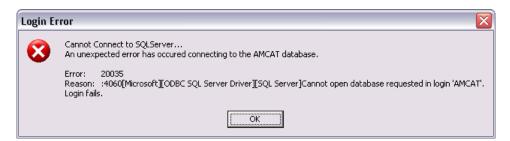

It is also suggested that you take a note of the Error number and research with the RDBMS vendor the explanation and resolution for the Error number:

- For Microsoft SQL Server—go to <a href="http://support.microsoft.com">http://support.microsoft.com</a>
- For Oracle go to <a href="http://www.oracle.com/support/index.html">http://www.oracle.com/support/index.html</a>
- For *Gupta SQLBase* On the database server you can use the utility **dberror.exe** located in the **c:\SQLBase** folder to provide more information:

Page 40

Version: 5.3

Last Updated: 4 July 2013

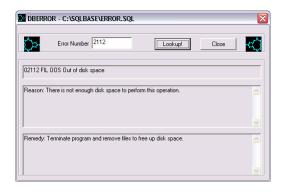

Some of the reasons that the **Upgrade.exe** is unable to connect to the selected database:

- The database does not exist within the RDBMS (for example: if an administrator had deleted the **AMLIB** database)
- The administrator had moved the *Amlib* databases to another server
- The database server has insufficient disk space
- The Amlib SQL.ini configuration file (located in the c:\netopacs for the NetOpacs module) is not correctly configured see: NetOpacs SQL.ini Settings for more information
- For libraries using Oracle RDBMS the Oracle Net8 (SQL\*Net) Client is not correctly configured (using the Oracle TNSPING utility on the Workstation to test)
- For libraries using Microsoft SQL Server an old version of the Windows MDAC (ODBC) drivers are installed
- 5. If step 4) above is OK, then perhaps the *Amlib* database connection settings held in **\{windows}\amlib.ini** are incorrect (these are different to the *DIY* **DefaultUser** and **Login** settings)

Last Updated: 4 July 2013

# **APPENDICES**

## Appendix A: Install IIS on Windows 7 or Vista

Before installing your NetOpacs, you will need to ensure that the *NetOpacs* server is running *Internet Information Services* (*IIS*).

1. From the **Start** menu, select **Control Panel** – the <u>Control Panel</u> screen will display:

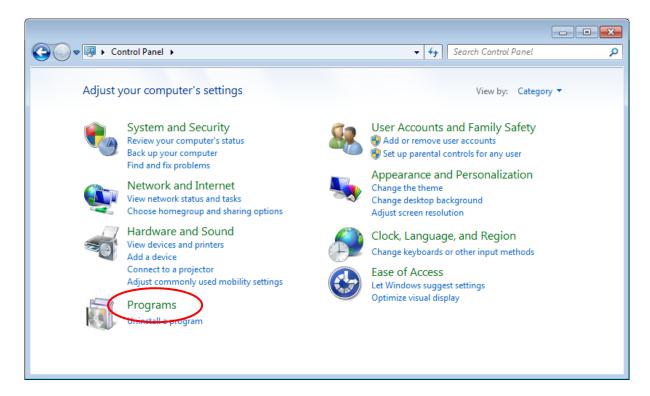

2. Select the **Programs** link – the <u>Programs</u> screen will display:

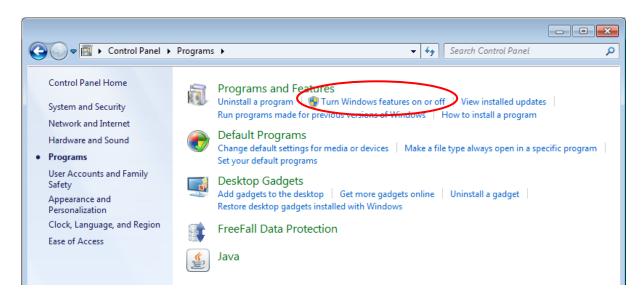

3. Select the Turn Windows features on or off link

Last Updated: 4 July 2013

4. The Turn Windows Features On or Off screen will display:

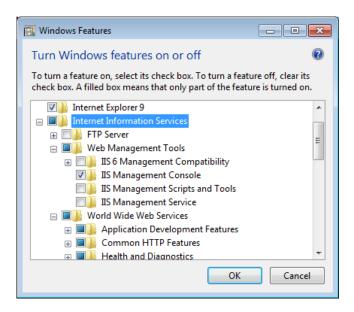

- 5. If you expand the <u>Internet Information Services</u> tree node, you can see that there are a lot of options beneath it:
  - In the <u>Web Management Tools</u> section, ensure **IIS Management Compatibility** is checked, including ALL its sub items
  - b. In the <u>World Wide Web Services/Application Development Features</u> section, ensure **ISAPI Extensions** is **checked**

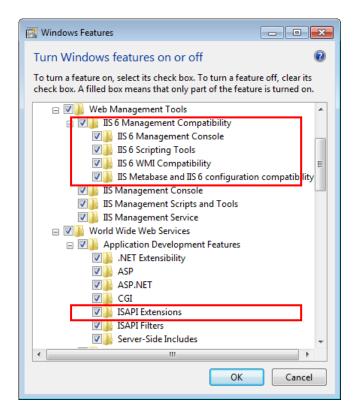

Last Updated: 4 July 2013

6. Once complete, click the **OK** button – *IIS* will then be installed:

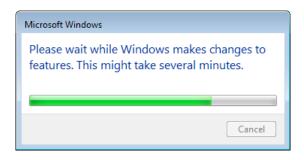

7. Once complete, a prompt will display with the following message: You must restart the computer to apply these changes

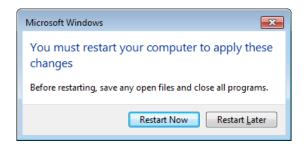

8. Click the **Restart Now** button

Once restarted, when you navigate in your browser to localhost, you'll see the new default page:

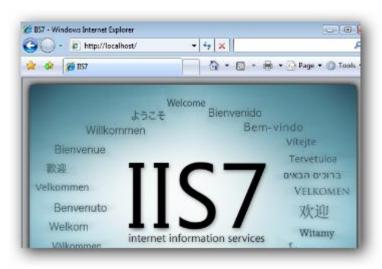

### Note on Configuring NetOpacs on 64-bit Windows Machine

If a site is using the 64-bit version of *Windows 2003* or above you will need to implement some additional configuration changes within *Windows* to support running 32-bit applications (the *NetOpacs* are a 32-bit application) on 64-bit *Windows* machine.

The following information is from the *Microsoft TechNet* article located at:

• <a href="http://www.microsoft.com/technet/prodtechnol/WindowsServer2003/Library/IIS/0aafb9a0-1b1c-4a39-ac9a-994adc902485.mspx">http://www.microsoft.com/technet/prodtechnol/WindowsServer2003/Library/IIS/0aafb9a0-1b1c-4a39-ac9a-994adc902485.mspx</a>

Last Updated: 4 July 2013

Windows Server 2003TM, Service Pack 1 enables IIS 6.0 to run 32-bit web applications on 64-bit Windows using the Windows-32-on-Windows-64 (WOW64) compatibility layer. IIS 6.0 using WOW64 is intended to run 32-bit personal productivity applications needed by software developers and administrators, including 32-bit Internet Information Services (IIS) Web applications. On 64-bit Windows, 32-bit processes cannot load 64-bit DLLs, and 64-bit processes cannot load 32-bit DLLs. If you plan to run 32-bit applications on 64-bit Windows, you must configure IIS to create 32-bit worker processes. Once you have configured IIS to create 32-bit worker processes, you can run the following types of IIS applications on 64-bit Windows:

- Internet Server API (ISAPI) extensions
- ISAPI filters
- Active Server Page (ASP) applications
- ASP.NET applications

IIS can, by default, launch Common Gateway Interface (CGI) applications on 64-bit Windows, because CGI applications run in a separate process.

## Configuring IIS to run 32-bit Web applications on 64-bit Windows:

Before you configure IIS to run 32-bit applications on 64-bit Windows, note the following:

- IIS only supports 32bit worker processes in Worker Process Isolation mode on 64-bit Windows
- On 64-bit Windows, the World Wide Web Publishing service can run 32-bit and 64-bit worker processes. Other IIS services like the IIS Admin service, the SMTP service, the NNTP service, and the FTP service run 64-bit processes only
- On 64-bit *Windows*, the *World Wide Web Publishing* service does not support running 32-bit and 64-bit worker processes concurrently on the same server

## To enable IIS to run the NetOpacs on a 64-bit Windows Machine:

- From the Start menu, select Administrative Tools >Internet Information Services (IIS)
   Manager or type iis in the Search programs and files box and press <enter> and select
   Internet Information Services (IIS) Manager
- 2. Expand the server listing > click on Application Pools

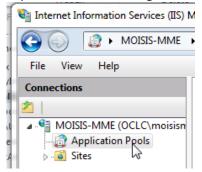

3. Click on the site's application pool to select it. The default pool for NetOpacs is **DefaultAppPool** 

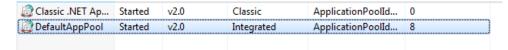

Last Updated: 4 July 2013

4.

5. In the right hand column, click on Edit Application Pool > Advanced Settings...

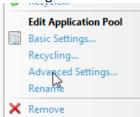

6. In the popup, go to General> Enable 32 bit Applications > change to "True"

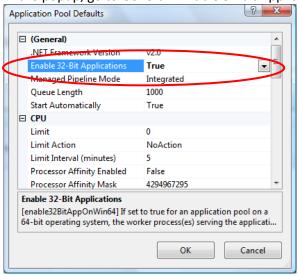

- 7. Click OK
- 8. In the right hand column, click on Application Pool Tasks > Recycle... (or you can stop and start the app pool, if you prefer)

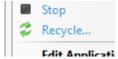

Last Updated: 4 July 2013 Version: 5.3

## Appendix B: IIS Virtual Directory Configuration

## IIS 6.0

**Please Note:** This example uses **Amlibweb3** where normally it would be **Amlibweb2** (if creating a second (b) instance). **Amlibweb3** would be used to create a third (c) instance, etc.

## **Creating the Virtual Directory**

- From the Start menu, select Administrative Tools >Internet Information Services (IIS)
   Manager or type iis in the Search programs and files box and press <enter> and select
   Internet Information Services (IIS) Manager
- 2. Expand the [Server] > Sites > [Web Site] tree, where [Server] and [Web Site] refer to the appropriate server name and web site name
- Right-click the appropriate web site (for example: Default Web Site) and choose New > Virtual Directory...

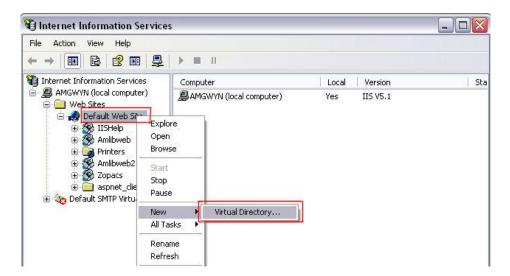

4. The Virtual Directory Creation Wizard screen will display:

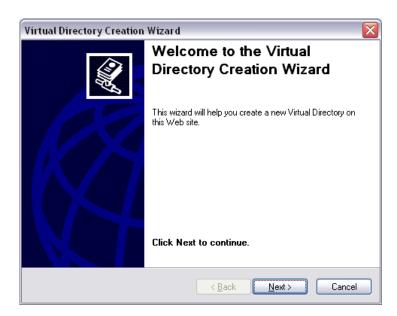

5. Click the Next button to continue

Last Updated: 4 July 2013

6. The Virtual Directory Alias screen will display:

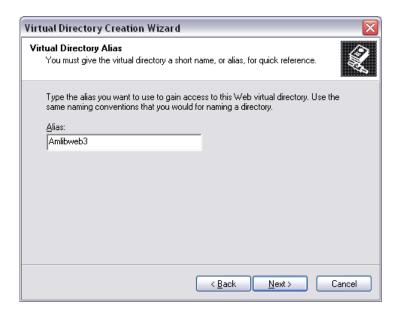

- 7. Enter the following:
  - <u>Alias</u>: which will be the same as the name given to your virtual directory folder created at step 1 (usually <u>Amlibweb2</u>, although in this example, <u>Amlibweb3</u>)
- 8. Click the **Next** button the <u>Web Site Content Directory</u> screen will display:

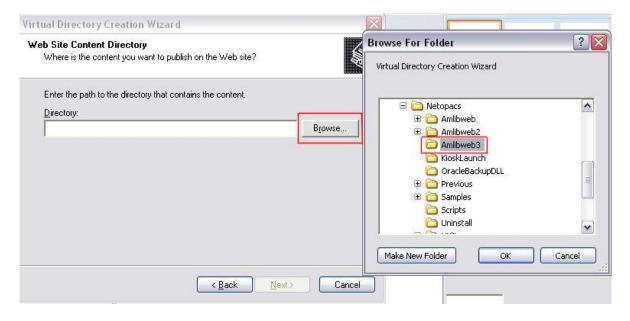

- 9. Enter the following:
  - <u>Directory</u>: click on the **Browse...** button and navigate to the **Netopacs** folder, select
    the folder created at step 1 (usually **Amlibweb2**, although in this example **Amlibweb3**) and click the **OK** button
- 10. Click the Next button

Last Updated: 4 July 2013 Version: 5.3 Page 48 11. The Access Permissions screen will display:

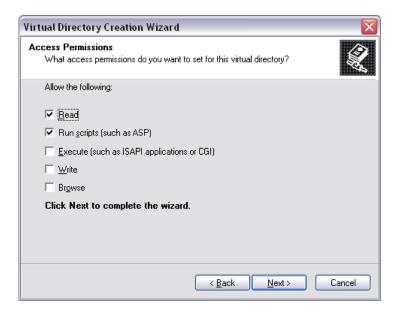

12. Ensure the Read and Run scripts (such as ASP) options are selected and click the Next button

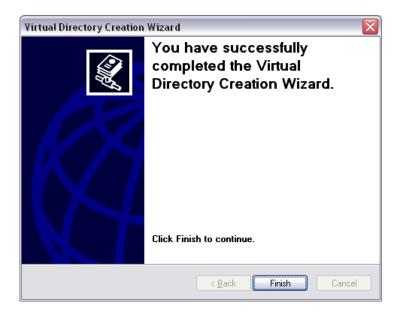

13. Click the Finish button

Version: 5.3

Page 49

### **Adjusting the Settings**

1. Right-click on the virtual directory you have set up (usually **Amlibweb2**, although in this example **Amlibweb3**) and select **Properties**:

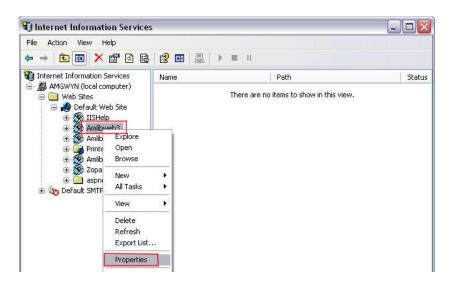

2. The Properties screen will display:

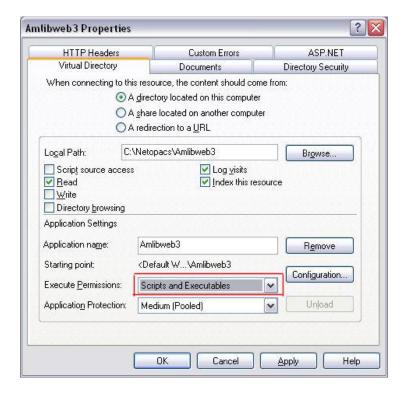

- 3. On the Virtual Directory tab:
  - a. When connecting to this resource, the content should come from: ensure A directory located on this computer is selected
  - b. Execute Permissions: ensure Scripts and Executables is selected
  - c. <u>Local Path</u>: this should match the pathway to the virtual directory folder created earlier (for example: C:/Netopacs/Amlibweb2, although in this example
     C:/Netopacs/Amlibweb3)
  - d. The Read, Log visits and index this resource settings should also be selected

Last Updated: 4 July 2013

- 4. Select the Documents tab:
  - a. Click the Add... button the Add Default Document prompt will display: type in WebQuery.dll and click the OK button

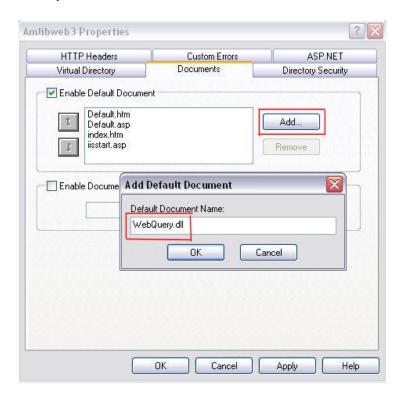

b. To help save time and system resources, use the arrows at the side to move **WebQuery.dll** to the top of the list:

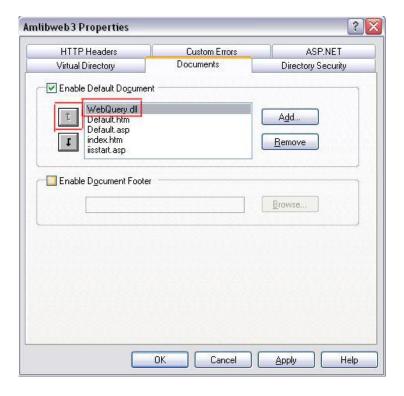

5. Click the **OK** button when complete

Creation and configuration of the virtual directory is now complete.

Last Updated: 4 July 2013

### IIS 7.0

### **Creating the Application**

- From the Start menu, select Administrative Tools >Internet Information Services (IIS)
   Manager or type iis in the Search programs and files box and press <enter> and select
   Internet Information Services (IIS) Manager
- 2. Expand the [Server] > Sites > [Web Site] tree, where [Server] and [Web Site] refer to the appropriate server name and web site name:

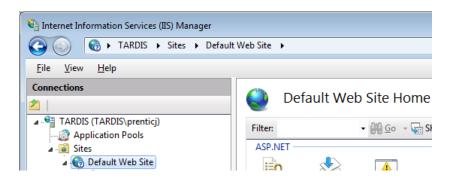

3. Right-click the appropriate web site (for example: **Default Web Site**) and choose **Add Application...** 

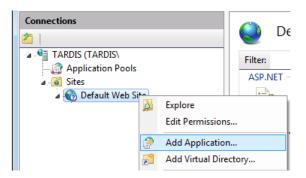

4. The Add Application screen will display:

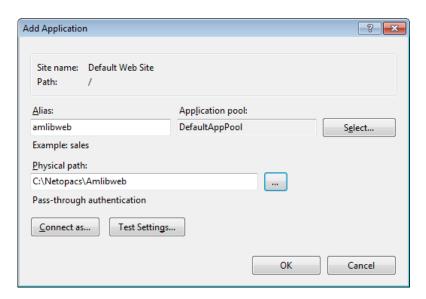

Last Updated: 4 July 2013

- 5. Enter the following settings:
  - Alias: amlibweb (if setting up a second NetOpacs instance, then this will be Amlibweb2)
  - <u>Physical path</u>: click the ... button and navigate to the **Netopacs** virtual directory folder containing the **webquery.dll** file (this will typically be the **Amlibweb** folder for example: **C: Netopacs\Amlibweb**)
     If setting up a second *NetOpacs* instance, then this will be the **Amlibweb2** folder.
- Select the newly created application (for example: amlibweb) and double-click the Handler Mappings icon

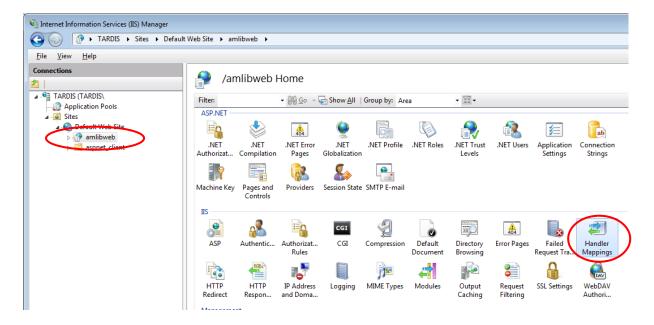

7. The <u>Handler Mappings</u> screen will display:

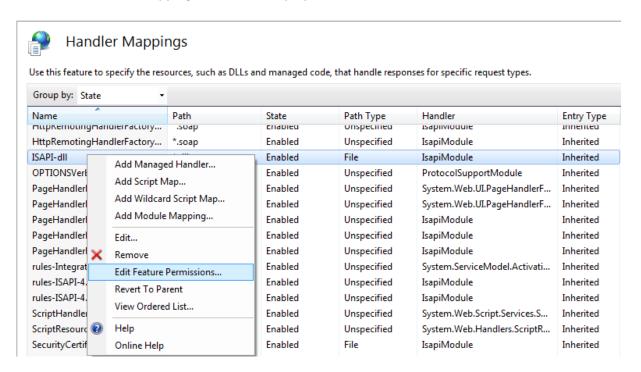

8. Right-click the ISAPI-dll item and select Edit Feature Permissions...

Last Updated: 4 July 2013 Version: 5.3 Page 53 9. The Edit Feature Permissions prompt will display:

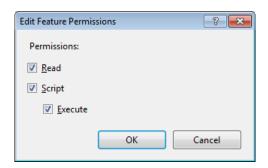

- 10. **Check** the **Execute** option (**Read** and **Script** should already be selected) and click the **OK** button
- 11. Re-select the application again and then double-click the **Default Document** icon

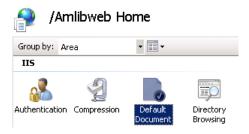

- 12. The **Default Document** screen will display
- 13. Click the **Add...** action in the <u>Actions</u> column the <u>Add Default Document</u> prompt will display:

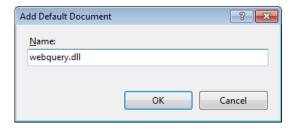

- 14. Type in webquery.dll and click the OK button
- 15. Select and remove all other items
- 16. If a message indicating the default document feature has been disabled appears in the <u>Actions</u> column, you can click the **Enable** action

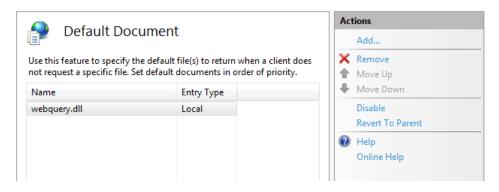

Last Updated: 4 July 2013

### **Creating Web Service Extensions**

1. Select the server that contains the dlls you want to allow (this will usually be the default server) and double-click the **ISAPI and CGI Restrictions** icon:

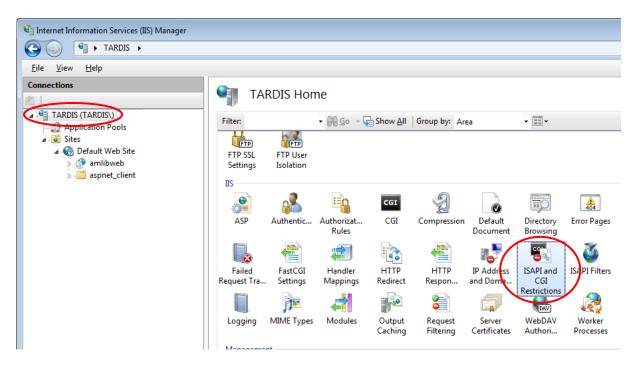

2. The ISAPI and CGI Restrictions screen will display:

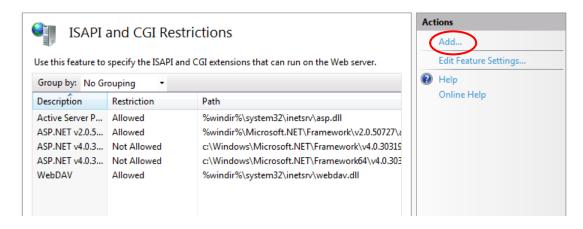

3. Click Add... in the Actions column – the Add ISAPI and CGI Restriction screen will display:

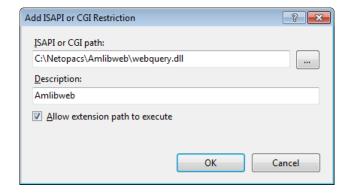

Last Updated: 4 July 2013

- 4. Enter the following settings:
  - a. <u>ISAP and CGI path</u>: Click the ... button and navigate to the **Netopacs** directory folder, open the virtual directory folder (this will typically be the **Amlibweb** folder for example: C: Netopacs\Amlibweb) and select the webquery.dll file
  - b. <u>Description</u>: **Amlibweb** (or **Amlibweb2**, etc)
  - c. Check the Allow extension path to execute option
- 5. Click the **OK** button when complete

The application has been created and is now able to be executed on the server. The last step is to configure the security settings for all related *NetOpacs* executables.

To run NetOpacs, you will have to run it as a service thru FireDaemon Service Manager.

## **Configuring UAC Security**

- 1. For each of the following four files, please do the steps detailed below:
  - **Netopacs.exe** (located in the **C:\Netopacs** folder)
  - Webcon.exe (located in the C:\Netopacs folder)
  - FireDaemon.exe (located in the C:\Program Files\FireDaemon OEM folder)
  - FireDaemonUI.exe (located in the C:\Program Files\FireDaemon OEM folder)
- 2. Right-click on the file and select **Properties** the Properties screen will display:

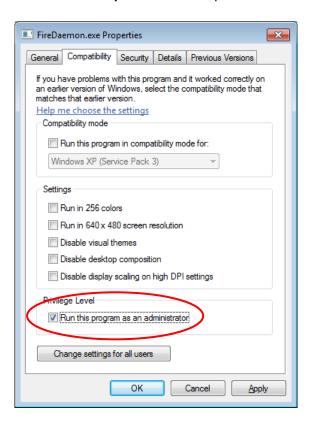

- 3. Click on the Compatibility tab
- 4. **Check** the box <u>Run this program as an administrator</u> which is located in the <u>Privilege Level</u> section
- 5. Click the **OK** button when complete

Last Updated: 4 July 2013 Version: 5.3 Page 56

# Appendix C: Setup SQL Server User Security

The *NetOpacs* require the setup of a **NETOPACS** Login which will then be associated with the Live (production) SQL databases.

### Clear User Schema

It may be necessary to clear the old user schema first.

- 1. Click the **New Query** button this will open up a new <u>SQL Query</u> screen
- 2. Type (or copy) in the following:

```
use AMCAT
drop schema NETOPACS
drop user NETOPACS

use AMLIB
drop schema NETOPACS
drop user NETOPACS

use AMLOCAL
drop schema NETOPACS
drop user NETOPACS
drop user NETOPACS

use AMSTATS
drop schema NETOPACS
drop user NETOPACS
drop user NETOPACS

use AMWEB
drop schema NETOPACS
drop user NETOPACS
```

```
ClearUserSchema.sql - TARDIS...(52))* Object Explorer Details
  use AMCAT
  drop schema NETOPACS
  drop user NETOPACS
  use AMLIB
  drop schema NETOPACS
  drop user NETOPACS
  use AMLOCAL
  drop schema NETOPACS
  drop user NETOPACS
  use AMSTATS
  drop schema NETOPACS
  drop user NETOPACS
  use AMWEB
  drop schema NETOPACS
  drop user NETOPACS
```

3. Click the ! Execute button

Last Updated: 4 July 2013

### Map User Schema

1. In the sidebar, expand the **Security** folder, right-click on **Logins** folder and select **New Login...** 

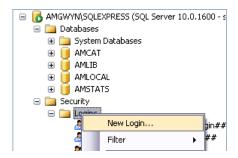

2. The Login - New screen will display:

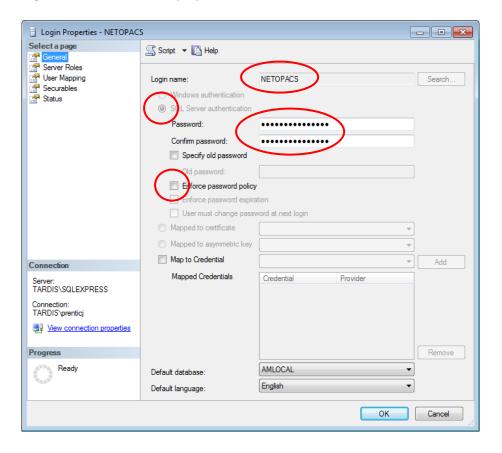

- 3. On the General page (select from sidebar):
  - a. Select the SQL Server authentication radio button
  - b. Enter the following details:

i. Login name: NETOPACS

ii. Password: NETOPACS

iii. Confirm password: NETOPACS

c. Deselect the **Enforce password policy** tick box

Last Updated: 4 July 2013

4. On the User Mapping page (select from sidebar):

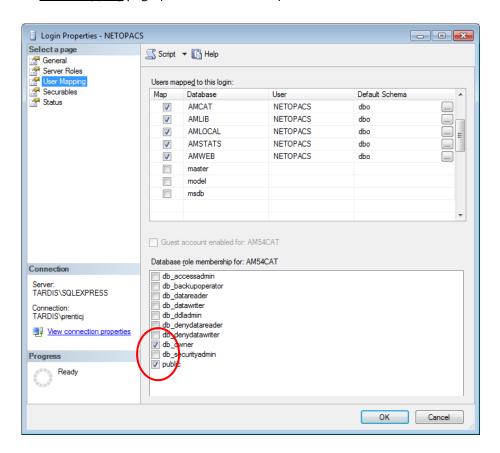

- 5. In the Map column tick the AMCAT database option
- 6. Then tick the **db\_owner** option in the lower screen
- Repeat steps 5 and 6 for the AMLIB, AMLOCAL, AMSTATS and AMWEB (where installed) databases
- 8. Click the **OK** button to exit out of this screen
- 9. When you are done, your **NETOPACS** login will show under **Security > Logins**:

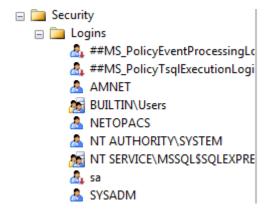

Last Updated: 4 July 2013 Version: 5.3 Page 59

# Appendix D: Running the Amlib Icon Setup Facility

This is used to set up PC Icons, set the Database Login, and for installing Active X.

- 2. Double-click on the IconSetup.exe to open the Amlib Shared Client Installation Wizard:

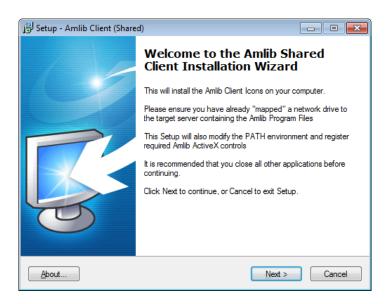

3. Click the **Next** button – the <u>Setup</u> screen will display:

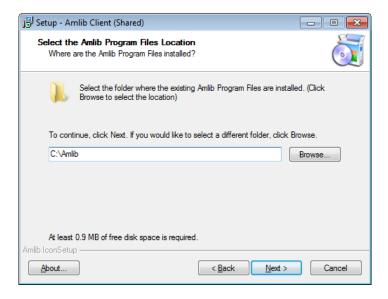

4. Enter the filepath (for example: **C:\Amlib** or **F:\Library\Amlib**) to the folder containing the *Amlib* program files or click the **Browse** button and locate the folder (the *Amlib* program files will be located on either a mapped server drive or somewhere on the PC)

Last Updated: 4 July 2013

#### **Amlib Application Files Location**

When re-running **Iconsetup.exe** to install a new client, you need to be sure where you are accessing the *Amlib* programs, which will be one of the two following options:

- Access to Amlib programs from the Server or
- Install the programs locally and access from the new PC

If you are not sure where you currently access the Amlib program from you can find out by:

- 1. Right-click on the *Amlib* Icon of a different *Amlib Client* machine and select **Properties** the Amlib Toolbar Properties will display
- 2. On the Shortcut tab, locate the Target field and note the file path
- If the <u>Target</u> point to a different drive for example a library drive or **!:/ drive** etc then you are most likely accessing *Amlib* from a server: follow **Option 1**
- If the <u>Target</u> file path points to **C:/Amlib/Amlibtop.exe** then you are most likely accessing the program locally installed on the PC follow **Option 2**

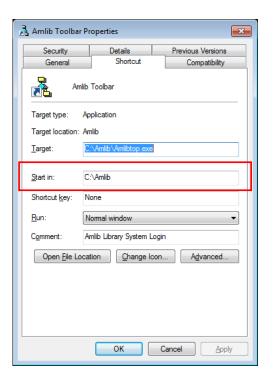

#### Option 1: Access the Programs from the Server

- In the Amlib folder on the server, navigate to Amlib > Utilities > Icons > Iconsetup.exe
- Copy the Iconsetup.exe file to the new PC and run the file on the PC as per the instructions above, browsing to the Amlib folder on the server

#### Option 2: Install the Amlib programs from the PC

- 1. Copy the Amlib folder from an **existing PC** that is running *Amlib* (or from the Server). This will ensure that the programs are the version suitable for the Database.
- 2. Run the **Amlib** > **Utilities** > **Icons** > **Iconsetup.exe file** on the PC and browse to the **Amlib** folder on the local PC where you have just saved it

Last Updated: 4 July 2013 Version: 5.3 Page 61

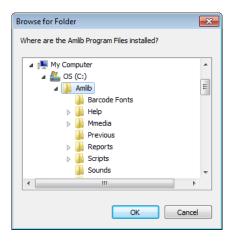

- 5. Highlight the folder and click the **OK** button
- 6. Click **Next** button the Select Components screen will display:
- 7. Select (tick) the following options:
  - Choose Module Icons & Functions to Install
  - Admin Tasks (to ensure the Database connection is correct in the Amlib configuration file)

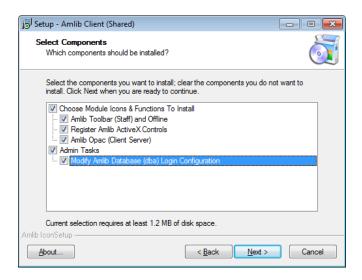

8. Click the **Next** button – the <u>RDBMS Login to be used with Amlib</u> screen will display:

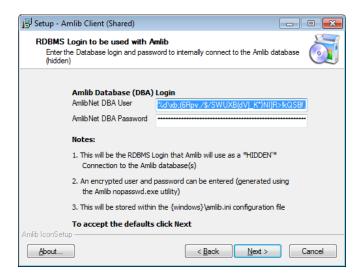

Last Updated: 4 July 2013

Version: 5.3

- a. You will be prompted for a hidden <u>Amlib Database (DBA) Login</u> to connect the *Amlib* SQL database:
  - AmlibNet DBA User
  - AmlibNet DBA Password
- b. Please Note:
  - This will be the *RDBMS* Login that *Amlib* will use as a \*HIDDEN\* <u>Amlib</u>

    <u>Database (DBA) Login</u> to connect the *Amlib Client* to the *Amlib* database
  - An encrypted <u>User</u> and <u>Password</u> can be entered (generated using the *Amlib* nopasswd.exe utility)
  - This will be stored in within the Windows\amlib.ini configuration file
- c. To accept the *defaults*, click the **Next** button (this will be most customers)
- 17. The Select Start Menu Folder screen will display:

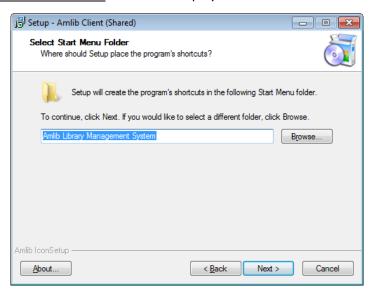

18. Enter a *Start* menu folder name (or leave as **Amlib Library Management System**) and click the **Next** button – the <u>Select Additional Tasks</u> screen will display:

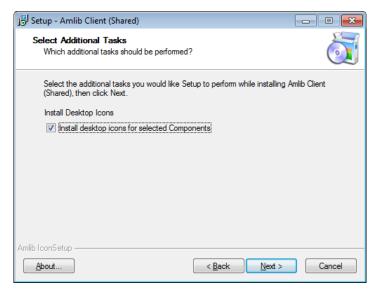

19. Ensure the Install desktop icons for selected Components is selected

Last Updated: 4 July 2013 Version: 5.3 Page 63

20. Click the **Next** button – the <u>Ready to Install</u> screen will display with a summary of the installation tasks to be performed:

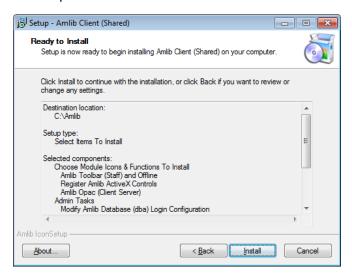

21. Click the **Install** button – the <u>Installing</u> screen will display:

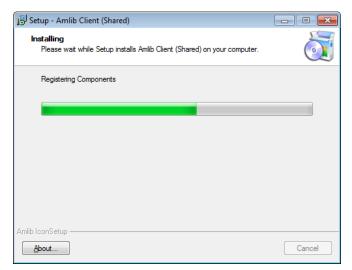

22. When complete click the Finish button

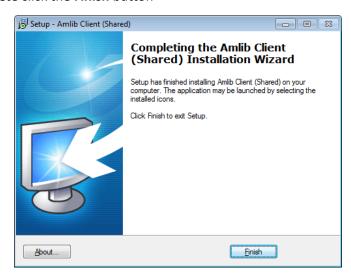

23. The setup Wizard will close

Installation of the Amlib Client (Shared) is now complete.

Last Updated: 4 July 2013

# Appendix E: Configure a WEB Location in Amlib

### **Setup a Web Location**

- 1. Launch the Amlib client
- 2. Go to **Main > Supervisor > Locations** the <u>Locations</u> screen will display:

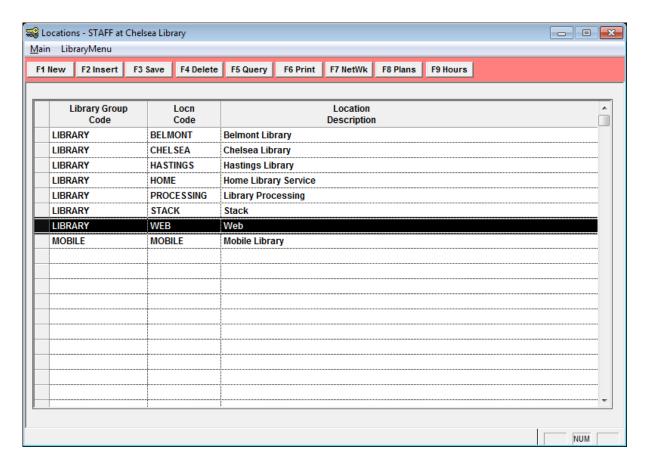

- 3. Click the F1 New or F2 Insert button
- 4. Enter the following details:
  - a. <u>Library Group Code</u> = (enter a group code for example: **LIBRARY**)
  - b. Locn Code = WEB
  - c. Location Description = Web
- 5. Click the F3 Save button

#### Web Location Settings

- 1. Launch the Amlib client
- 2. Go to Main > Supervisor > Installation the Installation (DEFAULT) screen will display
- 3. From the menu, select Installation > Choose Location the Location prompt will display
- 4. Select the **WEB** location and click the **OK** button

- 5. The Installation (WEB) screen will display
- 6. Select the Other tab

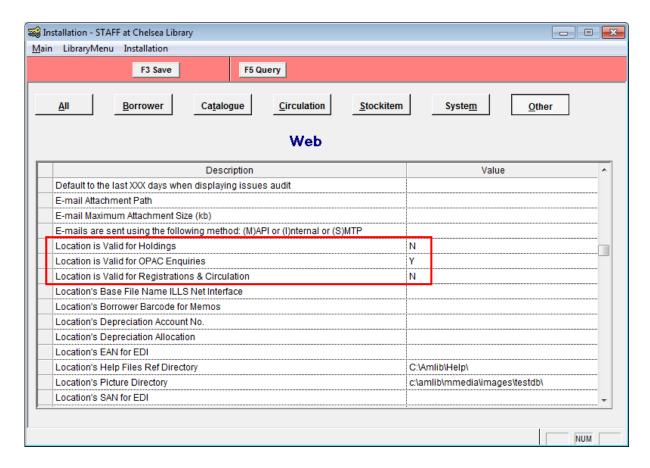

- 7. Scroll down and enter the following settings:
  - a. <u>Location is Valid for Holdings</u> = **N** (some installation may make this **Y**, so as to be able to associate this Location with online holdings)
  - b. Location is Valid for OPAC Enquiries = Y
  - c. <u>Location is Valid for Registrations & Circulation</u> = **N**
- 8. Click the **F3 Save** button
- 9. Exit the Amlib client for these settings to take effect

Last Updated: 4 July 2013

## Appendix F: Install .NET Framework

- 1. Open Internet Explorer
- 2. Navigate to the following URL: <a href="http://msdn.microsoft.com/en-us/netframework/default.aspx">http://msdn.microsoft.com/en-us/netframework/default.aspx</a>

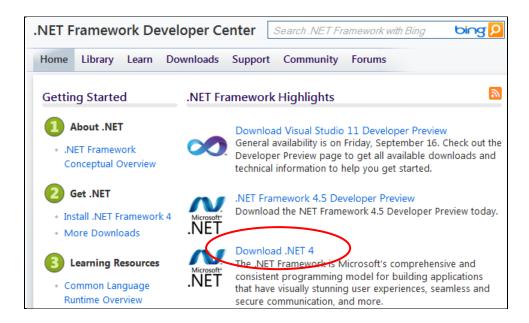

3. Select the **Download .NET 4** link – the <u>Download Center</u> page will display:

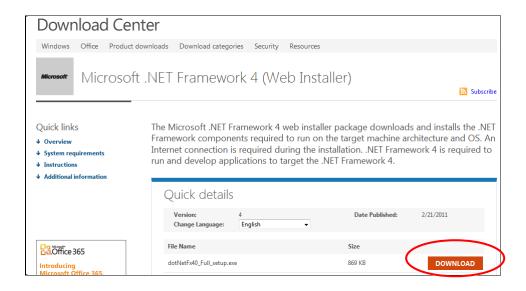

4. Click the **Download** button – the following prompt will display:

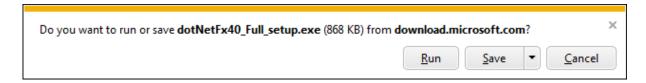

- 5. Click the **Run** button the .NET Framework 4 installer will open
- 6. Follow the remaining prompts to update/repair the .NET Framework
- 7. Click the **Finish** button when complete (and then restart thecomputer)

Last Updated: 4 July 2013

# Appendix G: Install a Additional Instance of the NetOpacs

It is possible to install up to **26** sets (or instances) of *NetOpacs* pages. The following instructions show how to set up a *second* (**b**) instance. However, the same instructions can be used to create *third* (**c**), *fourth* (**d**), etc instances.

Some examples where this may be used:

### Example One - Schools:

- Instance 1 (a) runs the Senior school NetOpacs
- Instance 2 (b) runs the Junior school NetOpacs

## Example Two – Test Pages:

- Instance 1 (a) runs the public NetOpacs
- Instance 2 (b) runs the test NetOpacs

## **Example Three – Internal & External:**

- Instance 1 (a) runs the internal NetOpacs
- Instance 2 (b) runs the external NetOpacs

The installation of a *second* (or *third*, etc) set of *NetOpacs* involves the following steps:

- 1. Create a virtual directory folder
- 2. Setup the NetOpacs folder files
- 3. Create and configure the virtual directory/application in IIS
- 4. Configure the NetOpacs WebConsole
- 5. Configure the NetOpacs Amlib.ini file
- 6. Compile the NetOpacs pages
- 7. Restart the FireDaemon Service Manager

Please see: NetOpacs 5.3 (Second Instance) Installation Guide for further information.

Last Updated: 4 July 2013

# Appendix H: Enabling NetOpacs for Safari

A common error when attempting to access *NetOpacs* from a *Safari* web browser is that the browser attempts to download the **webquery.dll** file rather than open it.

This can be solved in IIS.

### IIS5.0/6.0

### Webquery.dll

1. Open your <u>Internet Information Services</u> and expand your folders to see the **Amlibweb** virtual directory:

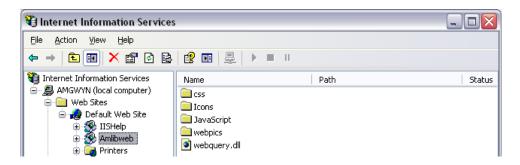

2. Right-click on the webquery.dll file and select Properties

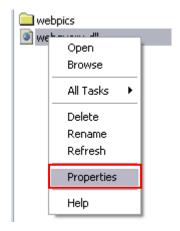

3. Select the HTTP Headers tab

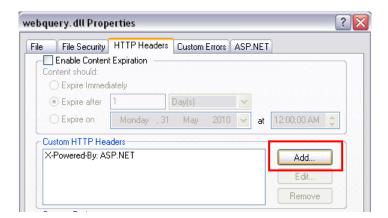

Last Updated: 4 July 2013

4. In the <u>Custom HTTP Headers</u> section, click on the **Add** button – the <u>Add/Edit Custom HTTP</u> <u>Header</u> screen will display:

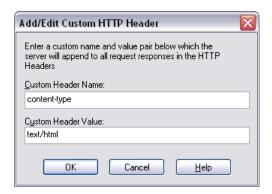

- 5. Enter the following settings:
  - a. Custom Header Name: content-type
  - b. <u>Custom Header Value</u>: text/html
- 6. Click the **OK** button
- 7. Click the Apply button
- 8. Click the **OK** button you should now be back at the main *IIS* screen

#### **CSS**

This will also need to be done to any CSS files you have, which are any files ending in .css. You may have some in the amlibweb folder, but more commonly you will have a css folder that you can open by double-clicking it.

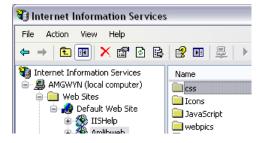

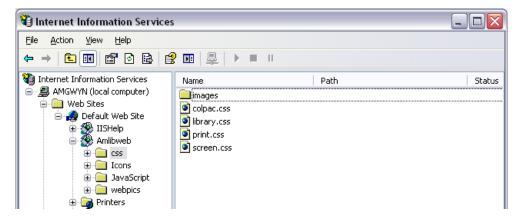

1. As with the above steps, right-click on one of your css files and select Properties

Last Updated: 4 July 2013

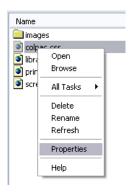

2. Select the HTTP Headers tab

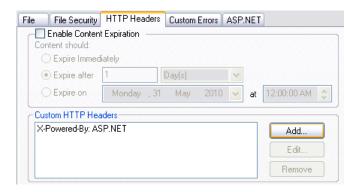

3. In the <u>Custom HTTP Headers</u> section, click on the **Add** button – the <u>Add/Edit Custom HTTP Header</u> screen will display:

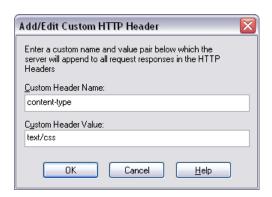

4. Enter the following settings:

a. <u>Custom Header Name</u>: content-type

b. Custom Header Value: text/html

5. Click the **OK** button

6. Click the Apply button

7. Click the **OK** button

This will need to be repeated for any other CSS files you have. When you are done, you can exit *IIS* and your *NetOpacs* should now work correctly in *Safari*.

Last Updated: 4 July 2013

### **IIS7.0**

### Webquery.dll

1. Open your <u>Internet Information Services</u> and expand your folders to see the **Amlibweb** virtual directory:

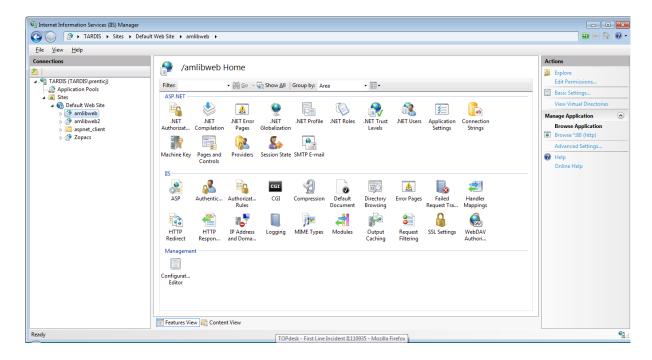

2. Right-click on the amlibweb folder and select Switch to Content View

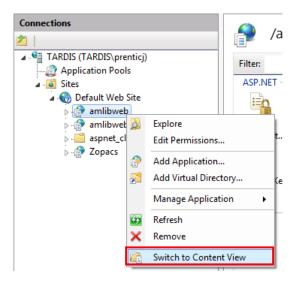

Last Updated: 4 July 2013

3. Right-click on the webquery.dll file and select Switch to Features View

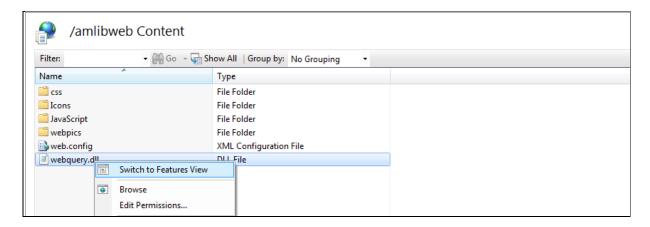

4. In the <u>ISS</u> section, double-click the **HTTP Response Headers** icon:

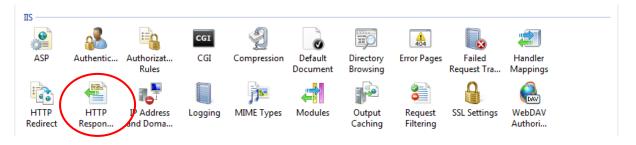

5. The HTTP Response Headers screen will display:

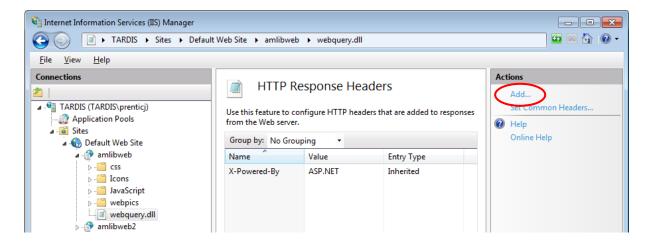

6. In the <u>Actions</u> section, click on the **Add...** link – the <u>Add Custom HTTP Response Header</u> screen will display:

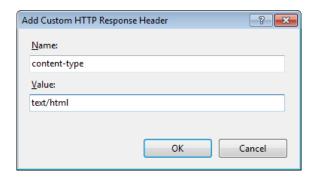

Last Updated: 4 July 2013

## 7. Enter the following settings:

a. Name: content-type

b. Value: text/html

8. Click the **OK** button

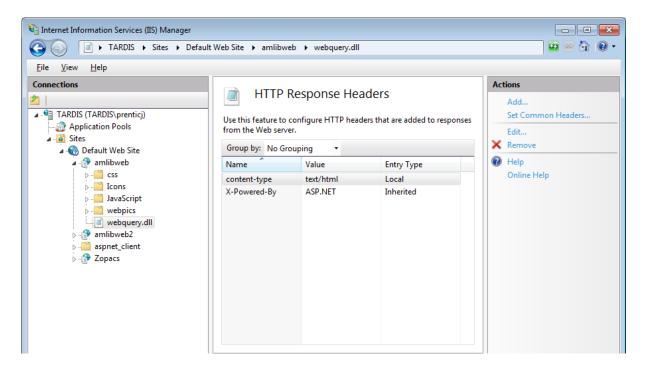

#### **CSS**

This will also need to be done to any CSS files you have, which are any files ending in .css. You may have some in the amlibweb folder, but more commonly you will have a css folder.

- 1. Expand the amlibweb folder and select the css folder
- 2. Right-click on a .css file and select Switch to Content View

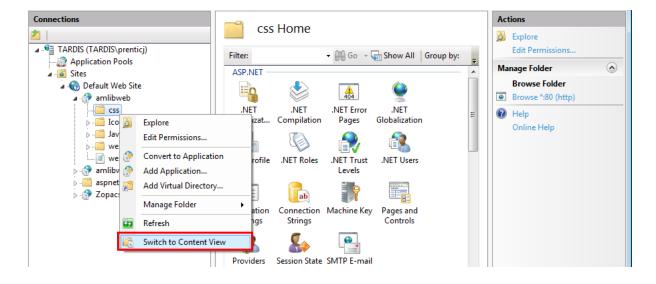

Last Updated: 4 July 2013

3. Right-click on a .css file and select Switch to Features View

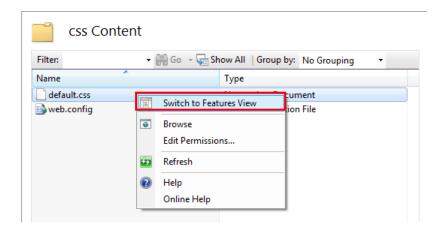

4. In the ISS section, double-click the HTTP Response Headers icon:

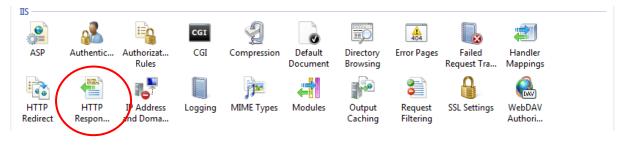

5. The HTTP Response Headers screen will display:

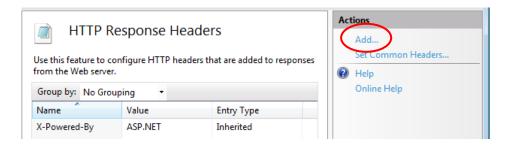

6. In the <u>Actions</u> section, click on the **Add...** link – the <u>Add Custom HTTP Response Header</u> screen will display:

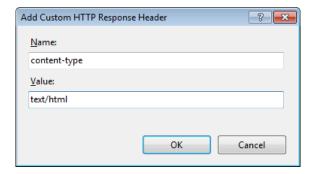

7. Enter the following settings:

c. Name: content-type

d. Value: text/html

Last Updated: 4 July 2013 Version: 5.3

Page 75

## 8. Click the **OK** button

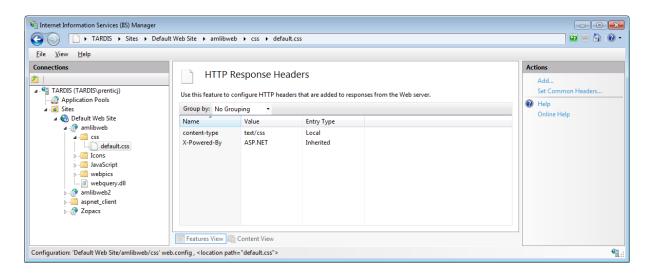

This will need to be repeated for any other CSS files you have. When you are done, you can exit *IIS* and your *NetOpacs* should now work correctly in *Safari*.

Last Updated: 4 July 2013

# Appendix I: Edit Access Control

Due to the additional extra security measures on *Windows Server 2008*, *Windows 7* and *Vista*, you may need to edit the installation's access control list settings before being able to customise the **SQL.ini** (and **Amlib.ini**) files.

- 1. Locate the drive containing the Amlib Client for example C:\
- 2. Right-click on the Amlib folder and select Properties

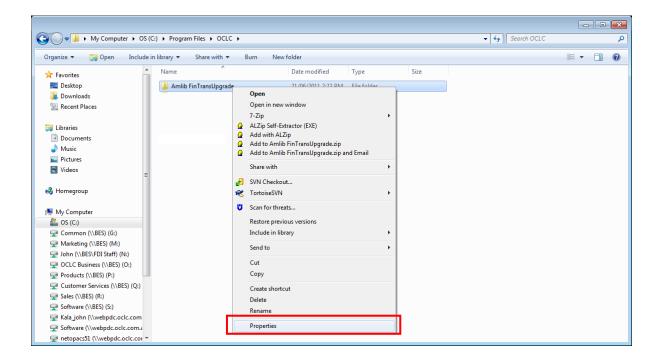

- 3. The Amlib FinTransUpgrade Properties screen will display
- 4. Select the Security tab

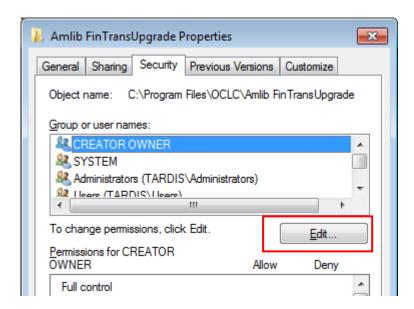

- 5. Click the Edit... button the Permissions for Amlib FinTransUpgrade screen will display
- 6. In the Group or user names: pane, click on the **Users** entry

Last Updated: 4 July 2013

7. Then in the <u>Permissions for Users</u> pane, **check** the <u>Allow</u> checkbox for the <u>Modify</u> setting – this will give Users the necessary group permission to apply modifications to files and folders in the **FinTransUpgrade** folder:

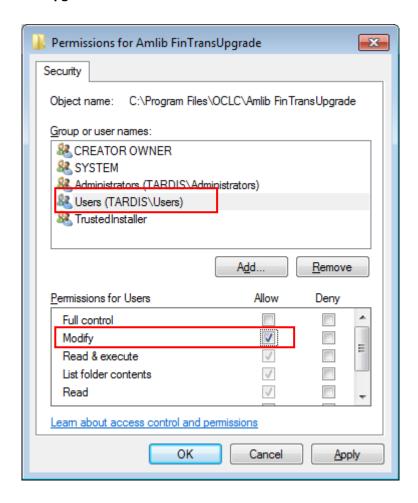

8. This action will automatically **check** the <u>Allow</u> checkbox for the <u>Write</u> setting:

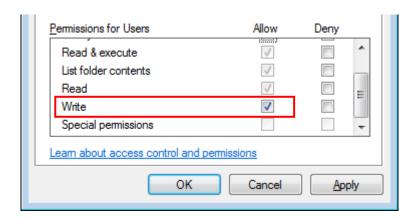

9. Click on the **OK** button on the <u>Permissions for Amlib FinTransUpgrade</u> and the <u>Amlib FinTransUpgrade Properties</u> screens to complete the change of permissions

Last Updated: 4 July 2013